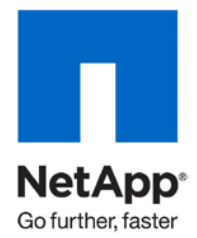

Technical Report

# Best Practices for File System Alignment in Virtual Environments

Abhinav Joshi, Eric Forgette, Peter Learmonth, Jon Benedict, NetApp January 2011 | TR-3747

# **ABSTRACT**

This document provides guidelines for preventing, detecting, and correcting file system misalignment issues for virtual machines hosted on VMware® ESX™, Microsoft® Hyper-V™, and Citrix XenServer infrastructures.

# **TABLE OF CONTENTS**

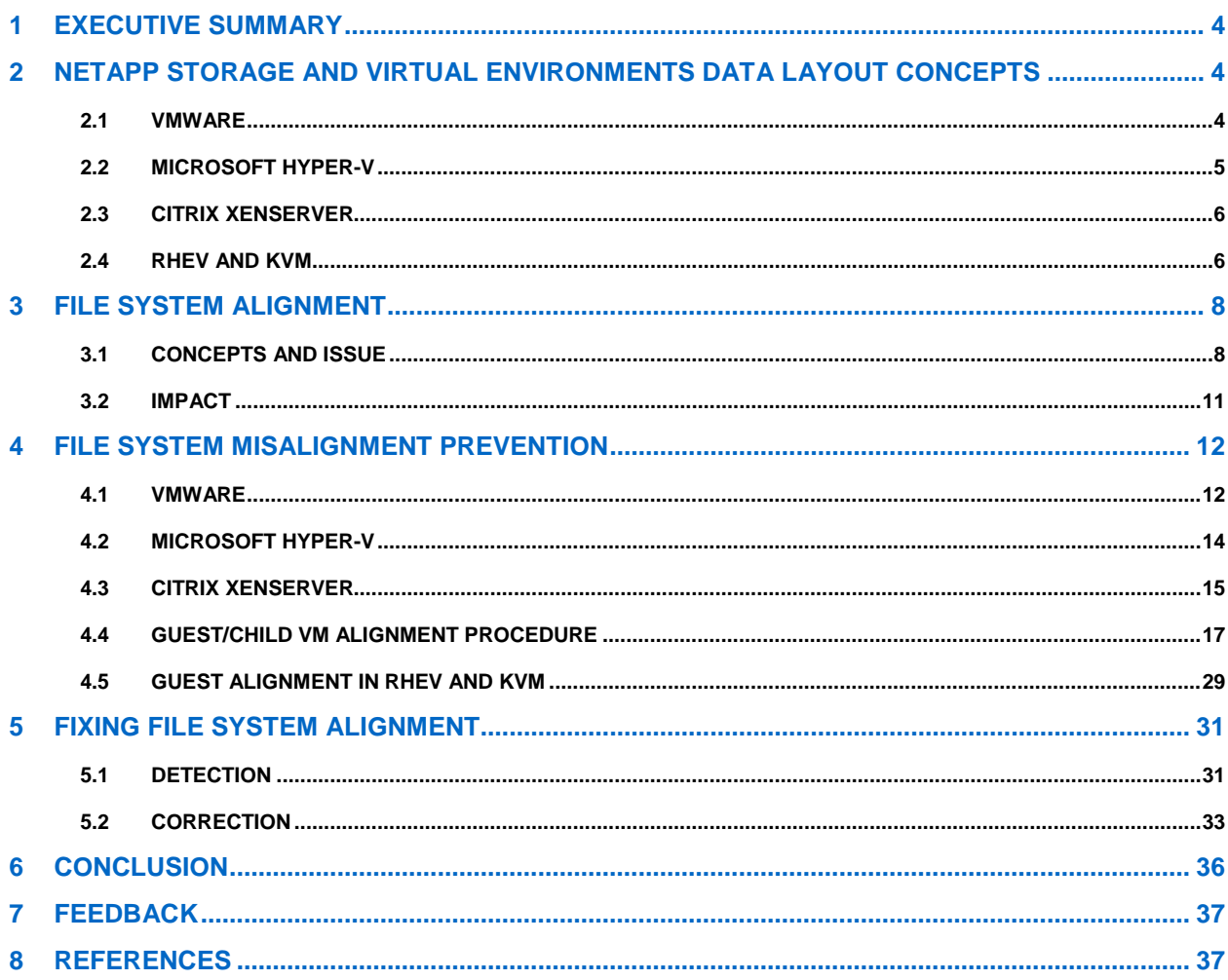

# **LIST OF TABLES**

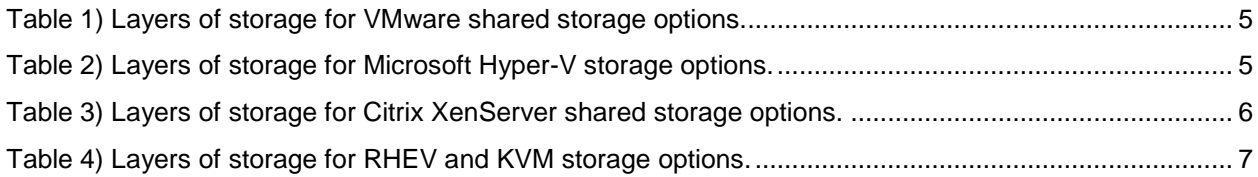

# **LIST OF FIGURES**

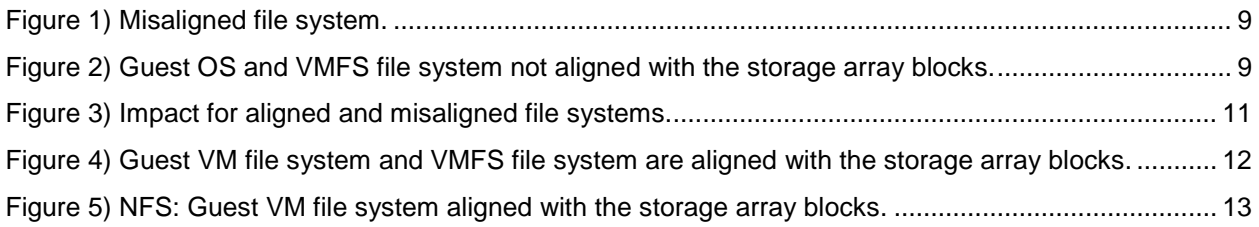

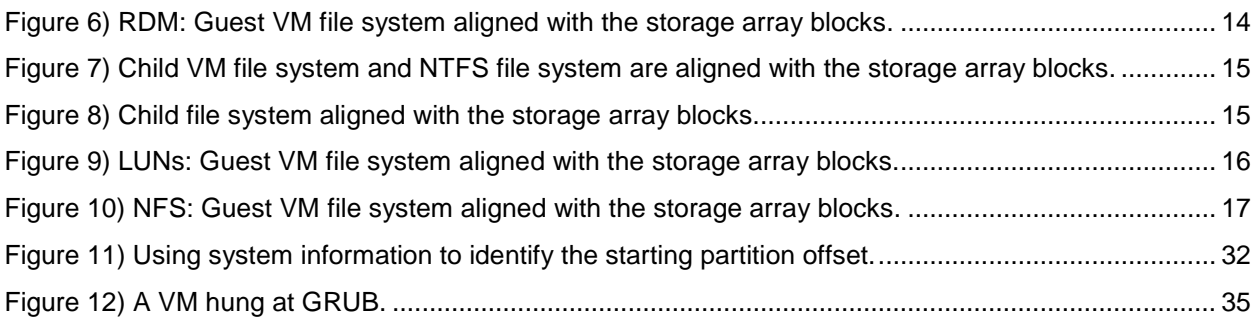

# <span id="page-3-0"></span>**1 EXECUTIVE SUMMARY**

File system misalignment is a known issue in virtual environments and can cause performance issues for virtual machines (VMs). This technical report provides an overview of the storage layers in a virtualized environment, provides details on the proper alignment of guest file systems, and describes the performance impact misalignment can have on the virtual infrastructure. It also provides guidance on how the issue can be prevented by following proper steps when provisioning storage for the VM. For existing VMs, this report provides guidelines on how to determine and correct misalignment issues.

Note that this issue is not unique to NetApp® storage arrays and can occur with any storage array from any vendor. The other storage vendor white papers highlighting the need for alignment are listed in the references section later in the report. VMware has identified that this also can be an issue in both VMware vSphere™ 4 and VMware Infrastructure 3 environments. For more details, refer to the following VMware documentation:

- [VMware Infrastructure 3 Recommendations for Aligning VMFS Partitions](http://www.vmware.com/pdf/esx3_partition_align.pdf)
- [Performance Best Practices for VMware vSphere 4.0](http://www.vmware.com/pdf/Perf_Best_Practices_vSphere4.0.pdf)

# <span id="page-3-1"></span>**2 NETAPP STORAGE AND VIRTUAL ENVIRONMENTS DATA LAYOUT CONCEPTS**

In any server virtualization environment using shared storage, there are different layers of storage involved for the VMs to access storage. This section explores the different ways shared storage can be presented for the different hypervisors and also highlights the different layers of storage involved.

**Note:** The scope of this report is limited to VMware ESX, Microsoft Hyper-V, Red Hat Enterprise Virtualization, KVM (as implemented by Red Hat), and Citrix XenServer environments.

# <span id="page-3-2"></span>**2.1 VMWARE**

VMware vSphere 4 and VMware Infrastructure 3 have four ways of using shared storage for deploying virtual machines:

- **VMFS** (Virtual Machine File System) on a Fibre Channel (FC) or iSCSI logical unit number (LUN) attached to the ESX host.
- **NFS** (Network File System) export mounted on an ESX host.
- **RDM** (Raw Device Mapping) is the primary method of presenting a VM direct access and ownership of a LUN; the guest formats the RDM LUN as it would for any disk.
- **LUNs directly mapped by the guest OS** (operating system) by using an iSCSI software initiator where the guest OS supports it.

For both the VMFS and NFS options, the files that make up a VM are stored in a directory on the LUN or NFS export and each VM has a separate directory. Each virtual disk of the VM is made up of two files:

- **<vmname>-flat.vmdk.** The monolithic file containing the actual disk image of the guest VM
- **<vmname>.vmdk.** A text descriptor file that contains information about the size of the virtual disk as well as cylinder, head, and sector information for the virtual BIOS to report to the guest OS

Both VMFS and NFS mounted by ESX are referred to as datastores. For the NFS option, there is no VMFS layer and the VM directories are directly stored on the NFS mount presented as a datastore.

[Table 1](#page-4-1) contains the different layers of storage involved for each of the shared storage options. The check mark  $(\checkmark)$  indicates that alignment must be certain at this layer of quest OS, or hypervisor file system, or the NetApp storage array blocks.

For example, there are three layers involved for the VMFS option—the guest OS, VMware ESX, and the NetApp storage array. Alignment must be certain at all three levels, as indicated in [Table 1.](#page-4-1)

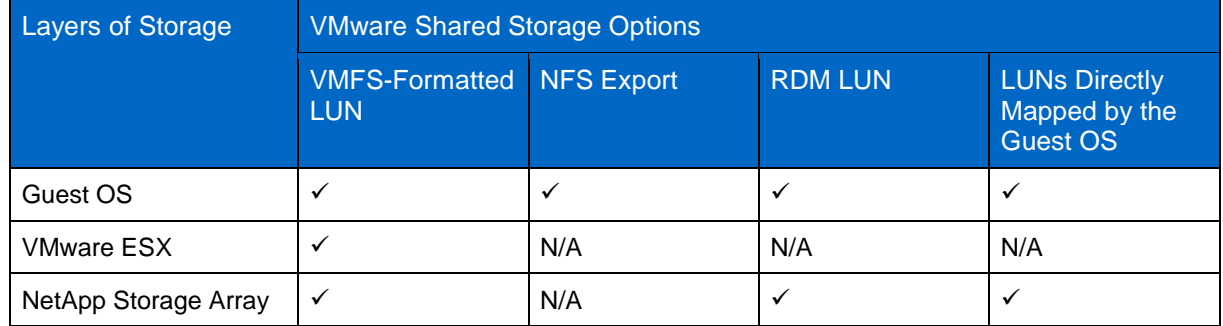

<span id="page-4-1"></span>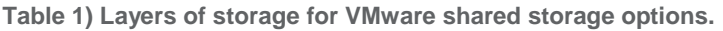

# <span id="page-4-0"></span>**2.2 MICROSOFT HYPER-V**

Microsoft Windows® Server 2008 Hyper-V has three ways of using shared storage for deploying VMs:

- **NT file system (NTFS)-formatted LUNs** (FC or iSCSI) are attached to the Hyper-V parent partition as physical disks. The VMs are represented by Virtual Hard Disk (VHD) files hosted on the LUNs. There are three different types of VHDs:
	- − **Fixed-size VHD.** This type of VHD allocates the full amount of storage configured at VHD creation and does not expand over time. It offers the lowest performance overhead of all three VHD variants and is the NetApp recommended best practice.
	- **Dynamically expanding VHD.** This type of VHD does not allocate the full amount of storage configured at the time of VHD creation and expands over time as new data is added to the VM's disk. This type of VHD differs mostly in performance because of the impact associated with having to grow the VHD file each time data is added to the VM's disk.
	- **Differencing VHD.** This type of VHD is not created at the time the VM is created. It is created as it is needed, for example, when a Hyper-V snapshot is made of an existing VM. A differencing VHD points to a parent VHD file, which can be any type of VHD, and functions similar to a dynamically expanding VHD.
- **Pass-through disks** are LUNs that are attached to the Hyper-V parent partition but assigned directly to a VM and formatted with the child OS file system.
- **LUNs are mapped directly to the child OS** by using an iSCSI software initiator where the child OS supports it.

[Table 2](#page-4-2) contains the different layers of storage involved for each of the shared storage options. The check mark  $(\checkmark)$  indicates that alignment must be certain at this layer of quest or hypervisor file system or the NetApp storage array blocks.

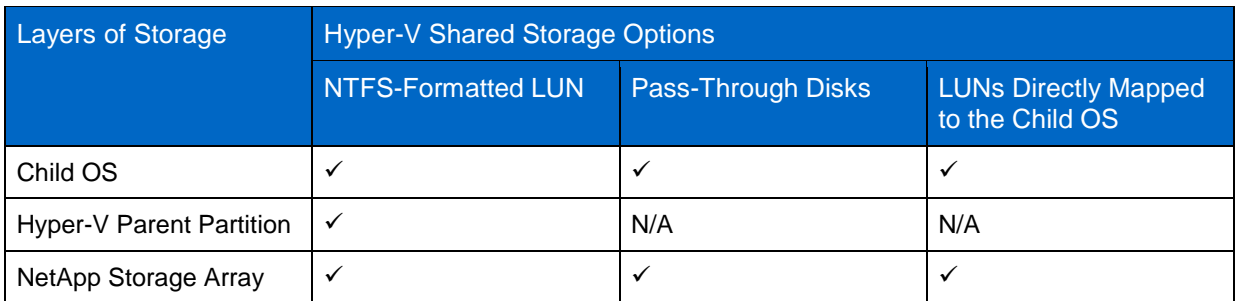

<span id="page-4-2"></span>**Table 2) Layers of storage for Microsoft Hyper-V storage options.**

# **2.3 CITRIX XENSERVER**

<span id="page-5-0"></span>The Citrix XenServer host accesses containers named Storage Repositories (SRs) in which Virtual Disk Images (VDIs) are stored. A VDI is a disk abstraction that, when attached to a XenServer host, appears as a physical disk drive to the VM. The interface to storage hardware provided on the XenServer host allows VDIs to be supported on a large number of different SR substrate types. VDIs may be:

- Files on a local disk
- Files on an NFS mount
- Logical Volumes (LVs) within a LUN
- A raw LUN itself directly attached to the VM

When hosting shared SRs on a NetApp storage controller, the different options to provision storage are:

- **NetApp managed LUNs** hosted on a NetApp storage array are accessible through the NetApp Data ONTAP<sup>®</sup> SR type. They are hosted on NetApp storage running a version of Data ONTAP 7.0 or greater. LUNs are allocated on demand through the XenServer management interface and mapped dynamically to the XenServer host through the XenServer host management framework (using the open iSCSI software initiator) while a VM is active. All the thin provisioning, FlexClone® , and data deduplication capabilities in the NetApp storage controllers are available through the NetApp Data ONTAP adapter. TR-3732: Citrix XenServer [and NetApp Storage Best Practices](http://media.netapp.com/documents/tr-3732.pdf) provides further details.
- **NFS** export mounted as SR on the Xen Master Server using XenServer host. In this option, the VHD format is used to store VDIs on an NFS mount exported from a NetApp storage array. There are two types of VHDs:
	- **Sparse VHD.** This is the default type of VHD created when using the NFS SR. It does not fully provision the storage upfront at the time of creating the VHD.
	- − **Chained VHD.** This type of VHD allows two VDIs to share common data. When you clone an NFS-based VM, the resulting VMs share the common on-disk data at the time of cloning.
- **LUNs with the Logical Volume Manager (LVM) layer** provide shared storage using an LVM layered over either an FC or iSCSI LUN hosted on a NetApp storage controller and accessed through FC HBAs or iSCSI hardware or software initiators.

[Table 3](#page-5-2) contains the different layers of storage involved for each of the options. The check mark  $(\checkmark)$ indicates that alignment should be certain at this layer of guest, or hypervisor file system, or NetApp storage array blocks.

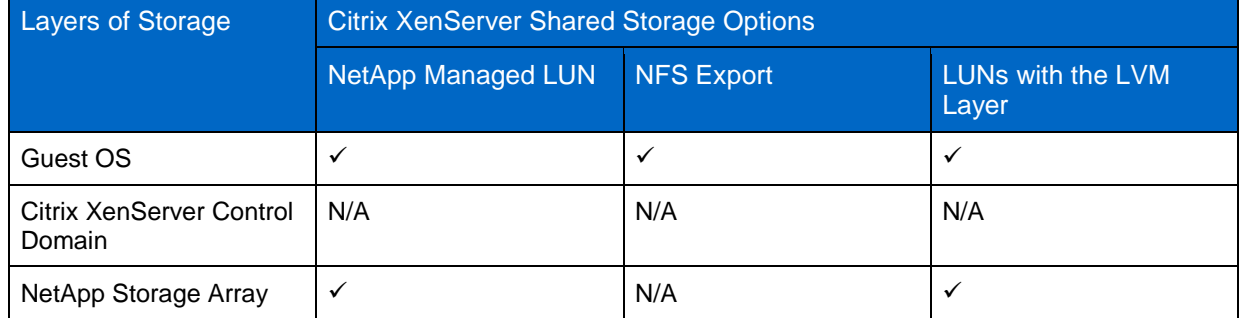

<span id="page-5-2"></span>**Table 3) Layers of storage for Citrix XenServer shared storage options.**

# <span id="page-5-1"></span>**2.4 RHEV AND KVM**

Although Red Hat still supports the Xen hypervisor, this report covers only disk alignment needs as they relate to deploying Red Hat's distribution of the KVM hypervisor. Also note that Red Hat supports the following two deployments of the KVM hypervisor, and this affects the virtual disk format:

- **A thin deployment** using a stateless, small footprint hypervisor directly on the bare metal; this is referred to as RHEV-H, and is part of the Red Hat Enterprise Virtualization platform
- **A thick or full OS deployment** using the RHEL 5.4 (or higher) operating system as the hypervisor

**Note:** This report refers to the thin hypervisor as RHEV-H and the thick hypervisor as KVM.

The thin hypervisor supports the following means of using shared storage:

- Raw disk file (on an LV) on an FC or iSCSI LUNs
- QCOW2 (QEMU Copy on Write) for thin-provisioned disks on NFS
- Raw disk files for preprovisioned disks on NFS

For block-based shared storage, the Storage Pool Manager layers the LUN with a Logical Volume Group. The individual disk files are stored as raw disk files on LVs as follows:

- Thin-provisioned LVs are created as 512MB, and grow as necessary in 512MB increments.
- Preallocated or preprovisioned LVs are created as the size specified for the disk.

For NFS-based datastores, the files that make up a virtual machine are stored in individual directories. Each directory includes at least two files:

- **<disk\_image\_UUID>.** This is the raw or QCOW2 disk image file.
- **<disk\_image\_UUID>.meta.** This is a text file that describes the disk image but does not contain any disk geometry information.
- **Note:** Snapshots generated by RHEV management (RHEV-M) are also stored in the same directory as the parent image. Snapshots have a different UUID from their parents and also have a separate meta file. Additionally, snapshots generated by RHEV-M are all of the QCOW2 disk type.

A VM under RHEV is comprised of two files: the disk image itself and a meta file. The meta file is a flat file that contains a number of variables and values. You can review disk geometry by running parted or fdisk against the disk image. Note that disk images and meta files under RHEV are not designed to be interacted with directly but through the RHEV-M console.

The full OS hypervisor (using RHEL 5.4 or higher) supports the following means of using shared storage:

- QCOW2 (QEMU Copy on Write) for thin-provisioned disks on NFS
- QCOW2 (QEMU Copy on Write) for thin-provisioned disks on an FC or iSCSI LUN formatted with GFS2
- Raw disk files for preprovisioned disks on NFS
- Raw disk files for preprovisioned disks on an FC or iSCSI LUN formatted with GFS2

[Table 4](#page-6-0) contains the different layers of storage involved for each of the shared storage options. The check mark  $(\checkmark)$  indicates that alignment needs to be certain and verified at that particular layer.

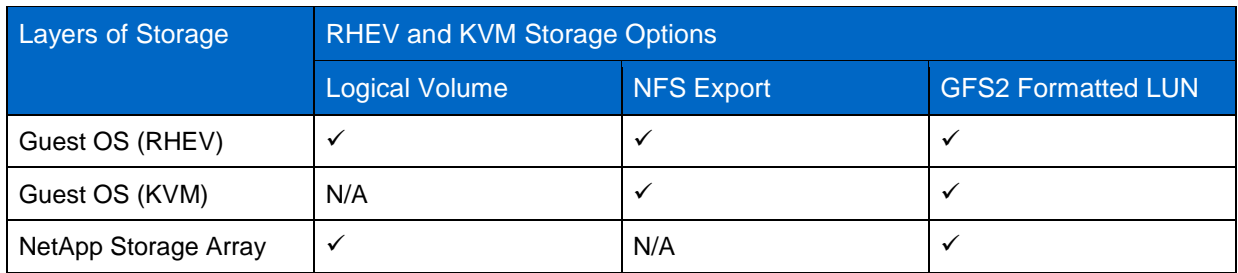

<span id="page-6-0"></span>**Table 4) Layers of storage for RHEV and KVM storage options.**

# **3 FILE SYSTEM ALIGNMENT**

<span id="page-7-0"></span>As emphasized in the previous section, there are multiple layers of storage involved. Each layer is organized into blocks, or chunks, to make accessing the storage more efficient. The size and the starting offset of each block can be different at each layer. Although a different block size across the storage layers doesn't require any special attention, the starting offset does. For optimal performance, the starting offset of a file system should align with the start of a block in the next lower layer of storage. For example, an NTFS file system that resides on a LUN should have an offset that is divisible by the block size of the storage array presenting the LUN. Misalignment of block boundaries at any one of these storage layers can result in performance degradation.

This issue is not unique to NetApp storage arrays and can occur for storage arrays from any vendor. VMware has also identified that this can be an issue in virtual environments. For more details, refer to the following VMware documentation:

- [VMware Infrastructure 3 Recommendations for Aligning VMFS Partitions](http://www.vmware.com/pdf/esx3_partition_align.pdf)
- <span id="page-7-1"></span>• [Performance Best Practices for VMware vSphere 4.0](http://www.vmware.com/pdf/Perf_Best_Practices_vSphere4.0.pdf)

# **3.1 CONCEPTS AND ISSUE**

Disks use geometry to identify themselves and their characteristics to the upper-layer operating system. The upper-layer operating system uses the disk geometry information to calculate the size of the disk and partitions the disk into predetermined addressable blocks. Just as with physical disks, LUNs report disk geometry to the host (physical host, virtualization host, or the VM, depending on the mode of usage) so that it can calculate space and partition the LUN into addressable blocks.

The [Cylinder-head-sector](http://en.wikipedia.org/wiki/Cylinder-head-sector) article on Wikipedia provides background information on cylinder-head concepts.

Historically, hard drives (LUNs) presented the OS with a physical geometry that would be used to partition and format the disk efficiently. Disk geometry today is virtual and fabricated by the disk firmware. Operating system partitioning programs such as fdisk use the emulated disk geometry to determine where to begin a partition. Unfortunately, some partitioning programs invoked during OS setup create disk partitions that do not align with underlying block boundaries of the disk. Also, the more notable tools, such as GNU fdisk, found on many Linux® distributions; and Microsoft DiskPart, found on Windows 2000 and Windows 2003, by default also create disk partitions that do not align with underlying block boundaries of the disk.

By default, many guest OSs, including most versions of Windows, attempt to align the first sector on a full track boundary. The installer/setup routine requests the Cylinder/Head/Sector (CHS) information that describes the disk from the BIOS (PC firmware that manages disk I/O at a low level), or, in the case of many VMs, an emulated BIOS. The issue is that the CHS data hasn't actually corresponded to anything physical, even in physical machines, since the late 1980s. At larger LUN sizes, usually 8GB or more, the sectors per track (S number) is always reported as 63, so the partitioning routine sets a starting offset of 63 sectors in an attempt to start the partition on a track boundary.

While this may be correct for a single physical disk drive, it does not line up with any storage vendor's logical block size. A block is the smallest unit of data that can be used to store an object on a storage device. In order to make sure of optimal storage capacity and performance, data should reside in the blocks. Physical disk blocks always have 512 (usable/visible) bytes, but for efficiency and scalability reasons, storage devices use a logical block size that is some number of physical blocks, usually a power of 2. For example, NetApp Unified Storage Architecture arrays have a logical block size of 4K, that is, 8 disk blocks. EMC Symmetrix storage arrays have a logical block size of 64KB.

Write operations can consume no less than a single 4KB block and can consume many 4KB blocks depending on the size of the write operation. Ideally, the guest/child OS should align its file system(s) such that writes are aligned to the storage device's logical blocks. The problem of unaligned LUN I/O

occurs when the partitioning scheme used by the host OS doesn't match the block boundaries inside the LUN, as shown in [Figure 1.](#page-8-0) If the guest file system is not aligned, it might become necessary to read or write twice as many blocks of storage than the guest actually requested because any guest file system block actually occupies at least two partial storage blocks. As a simple example, assuming only one layer of file system and that the guest allocation unit is equal to the storage logical block size (4K or 4,096 bytes), each guest block (technically an allocation unit) would occupy 512 bytes of one block and 3,584 bytes (4,096 – 512) of the next. This results in inefficient I/O because the storage controller must perform additional work such as reading extra data to satisfy a read or write I/O from the host.

By default, many guest operating systems, including Windows 2000, Windows 2003, and various Linux distributions, start the first primary partition at sector (logical block) 63. The reasons for this are historically tied to disk geometry. This behavior leads to misaligned file systems because the partition does not begin at a sector that is a multiple of 8.

Note that Windows Server 2008 and Windows Vista® default at 1,048,576, which is divisible by 4,096, and do not require any adjustments. Also, RHEL 6 does not require any adjustments because it aligns its partitions properly by default.

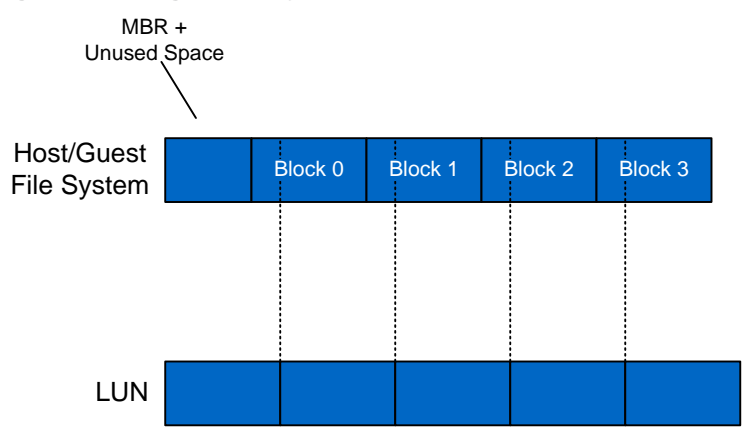

<span id="page-8-0"></span>**Figure 1) Misaligned file system.**

The misalignment issue is more complex when the file system on the virtualization host contains the files (for example, vmdk or vhd) that represent the VM virtual disks, as shown in [Figure 2.](#page-8-1) In this case, the partition scheme used by the guest OS for the virtual disks must match the partition scheme used by the LUNs on the hypervisor host and the NetApp storage array blocks.

<span id="page-8-1"></span>**Figure 2) Guest OS and VMFS file system not aligned with the storage array blocks.**

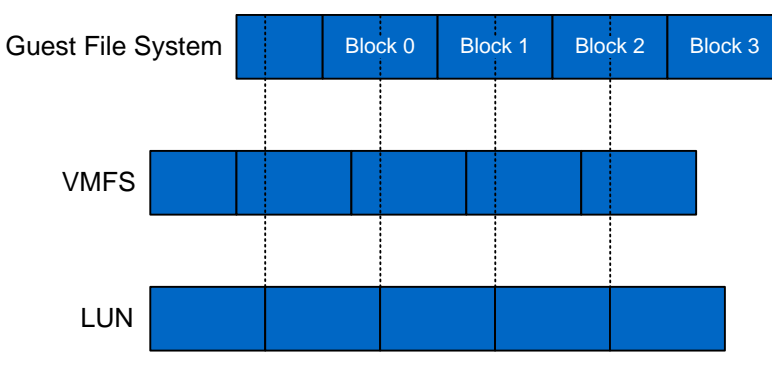

### **VMWARE**

VMs hosted on VMFS involve two layers of alignment, both of which should align with the NetApp storage blocks:

- VMFS
- The file system on the guest ymdk files inside the VMFS

The default starting offset of VMFS2 is 63 blocks, which results in misaligned I/O. The default offset of VMFS3, when created with the Virtual Infrastructure Client or VMware vSphere Client, is 128 blocks by default, which does not result in misaligned I/O. Datastores migrated from VMFS2 to VMFS3 as part of an ESX/VI3 upgrade are not realigned; VM files need to be copied from the old datastore to a newly created datastore. In addition to properly aligning VMFS, each VM guest file system needs to be properly aligned as well. (See [section](#page-11-1) 4.1.)

RDM and LUNs directly mapped by the guest VM do not require special attention if the LUN type on the LUN matches the guest operating system type. Note that alignment is automatic for LUNs created and connected inside the guest VM using NetApp SnapDrive® software. For more information on LUN type, see the [LUN Multiprotocol Type](http://now.netapp.com/NOW/knowledge/docs/ontap/rel73/html/ontap/bsag/provisioning/concept/c_oc_prov_lun-ostype.html) section in the "Data ONTAP Block Access Management Guide" or the "Commands Manual Page Reference" document, which can be downloaded from the [NetApp NOW](http://now.netapp.com/AskNOW/search?query=storage+management+guide&search_collections=docs&search_collections=kbase&search_collections=bugs&search_collections=tools&action=search)" (NetApp on the Web) site.

While NFS datastores do not require alignment themselves, each VM guest file system needs to be properly aligned. (See [section 4.1.](#page-11-1))

For all of these storage options, misalignment at any layer can cause performance issues as the system scales.

#### **MICROSOFT HYPER-V**

VHDs hosted on NTFS-formatted LUNs that are attached as physical disks on the Hyper-V parent partition involve two layers of alignment, both of which should align with the NetApp storage blocks:

- The NTFS file system on the physical disk
- The file system on the child VM hosted on the physical disk

Pass-through disks and LUNs directly mapped by the child VM do not require special attention if the LUN type of the LUN matches the guest operating system type. For more information on LUN type, see the [LUN Multiprotocol Type](http://now.netapp.com/NOW/knowledge/docs/ontap/rel73/html/ontap/bsag/provisioning/concept/c_oc_prov_lun-ostype.html) section in the "Data ONTAP Block Access Management Guide" or the "Data ONTAP Commands Manual Page Reference," which can be downloaded from the [NetApp NOW](https://now.netapp.com/eservice/SupportHome.jsp) site.

For all of these storage options, misalignment at any layer can cause performance issues as the system scales.

## **CITRIX XENSERVER**

For all the storage options in Citrix XenServer discussed in [section 2.3,](#page-5-0) there is only one layer of alignment involved—the file system on the guest VM should align with the NetApp storage blocks. Misalignment can result in performance issues.

#### **RHEV AND KVM**

For VMs hosted on an NFS datastore (RHEV and KVM), the NFS export itself is properly aligned by default. However, all partitions on the guest disk must be properly aligned. (See [section 4.5.](#page-28-0))

When creating a LUN for use as a datastore in RHEV, choose LUN protocol Linux. The RHEV Storage Pool Manager layers the LUN with an LV Group, which needs no further intervention.

When creating a LUN for use as a datastore in KVM, choose LUN protocol type Linux. If you are layering LVM2 on top, NetApp recommends layering it on the entire device (for example,  $/$ dev/vda). If

partitioning the device is required (for example, /dev/vda1), the partition must start at sector 64, 128, or another sector number evenly divisible by 8.

In all cases, the guest disk image must be properly aligned. All partitions on the guest operating system must be properly aligned. (See [section 4.5.](#page-28-0))

# <span id="page-10-0"></span>**3.2 IMPACT**

Misalignment can cause an increase in per-operation latency. It requires the storage array to read from or write to more blocks than necessary to perform logical I/O. [Figure 3](#page-10-1) shows an example of a LUN with and without file system alignment. In the first instance, the LUN with aligned file systems uses four 4KB blocks on the LUN to store four 4KB blocks of data generated by a host. In the second scenario, where there is misalignment, the NetApp storage controller must use five blocks to store the same 16KB of data. This is an inefficient use of space, and performance suffers when the storage array must process five blocks to read or write what should be only four blocks of data. This results in inefficient I/O, because the storage array is doing more work than is actually requested.

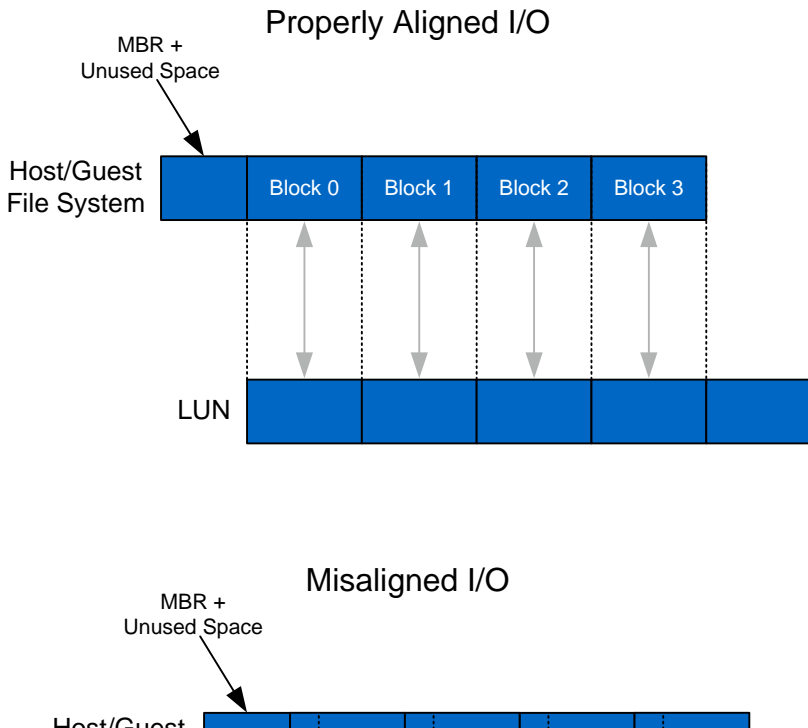

<span id="page-10-1"></span>**Figure 3) Impact for aligned and misaligned file systems.**

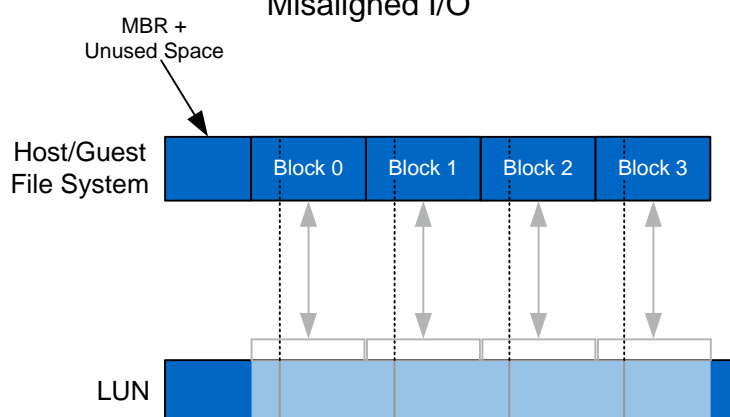

# <span id="page-11-0"></span>**4 FILE SYSTEM MISALIGNMENT PREVENTION**

# <span id="page-11-1"></span>**4.1 VMWARE**

### **VMFS**

VMFS-based datastores (FC or ISCSI) should be set to the LUN type VMware and created using the Virtual Infrastructure Client or VMware vSphere Client. This results in the VMFS file system being aligned with the LUN on the storage controller. If you use  $vmkfstools$ , make sure that you first partition the LUN using fdisk. This allows you to set the correct offset.

<span id="page-11-2"></span>**Figure 4) Guest VM file system and VMFS file system are aligned with the storage array blocks.**

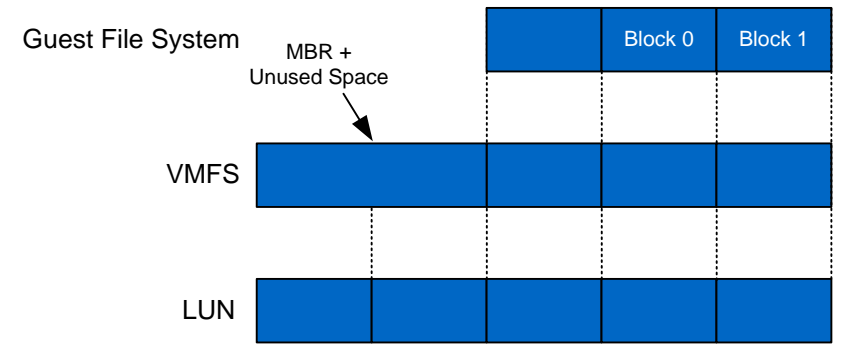

Use the following procedure to detect misaligned VMFS partitions. For instructions on VMware VMFS partition alignment using fdisk, see the article [VMware Infrastructure 3 Recommendations for Aligning](http://www.vmware.com/pdf/esx3_partition_align.pdf)  [VMFS Partitions.](http://www.vmware.com/pdf/esx3_partition_align.pdf)

Use cold migration or storage VMotion™ to migrate VMs hosted on misaligned VMFS partitions to aligned VMFS partitions.

1. Run the following vmkfstools command to get the vmhba device from the VMFS label (mount point).

```
vmkfstools -P /vmfs/volumes/vmprod
VMFS-3.31 file system spanning 1 partitions.
File system label (if any): vmprod
Mode: public
Capacity 214479929344 (204544 file blocks * 1048576), 12256804864 (11689 blocks) avail
UUID: 47bd0f4d-8c6c0b00-202b-000423c3e841
Partitions spanned (on "lvm"):
         vmhba0:1:1:1 (for VI3)
         or
         naa.60a98000486e5352424a476547365454:1 (for vSphere 4)
```
- **Note:** vmkfstools returns the partition, which ends in :1, rather than the whole disk or LUN device, which ends in :0.
- 2. Use fdisk to check the starting offset of the VMFS partition.

For VI3

```
fdisk -lu /vmfs/devices/disks/vmhba0:1:1:0
```

```
Disk /vmfs/devices/disks/vmhba0:1:1:0: 214.7 GB, 214748364800 bytes
255 heads, 63 sectors/track, 26108 cylinders, total 419430400 sectors
Units = sectors of 1 * 512 = 512 bytes
```
 Device Boot Start End Blocks Id System /vmfs/devices/disks/vmhba0:1:1:0p1 128 419425019 209712446 fb Unknown

#### For vSphere 4

fdisk -lu /vmfs/devices/disks/naa.60a98000486e5352424a476547365454 last\_lba(): I don't know how to handle files with mode 8180 Disk /vmfs/devices/disks/naa.60a98000486e5352424a476547365454: 214.7 GB, 214748364800 bytes 255 heads, 63 sectors/track, 26108 cylinders, total 419430400 sectors Units = sectors of  $1 * 512 = 512$  bytes Device Boot Start End Blocks Id System /vmfs/devices/disks/naa.60a98000486e5352424a476547365454p1 128 419425019 209712446 fb VMware VMFS Note that with fdisk you specify the whole disk/LUN, not the partition reported from vmkfstools. In other words, use the NAA ID, but not the trailing colon or partition number.

**Note:** Start is listed as 128 sectors (physical disk blocks). The default in the GUI in vCenter<sup>™</sup> prior to 2.0 and from the command line in any version of ESX is 63.

### **NFS**

There is no VMFS layer involved with NFS, so only the alignment of the guest VM file system within the VMDK to the NetApp storage array is required. Enable this using the procedure described in [section 4.4.](#page-16-0)

<span id="page-12-0"></span>**Figure 5) NFS: Guest VM file system aligned with the storage array blocks.**

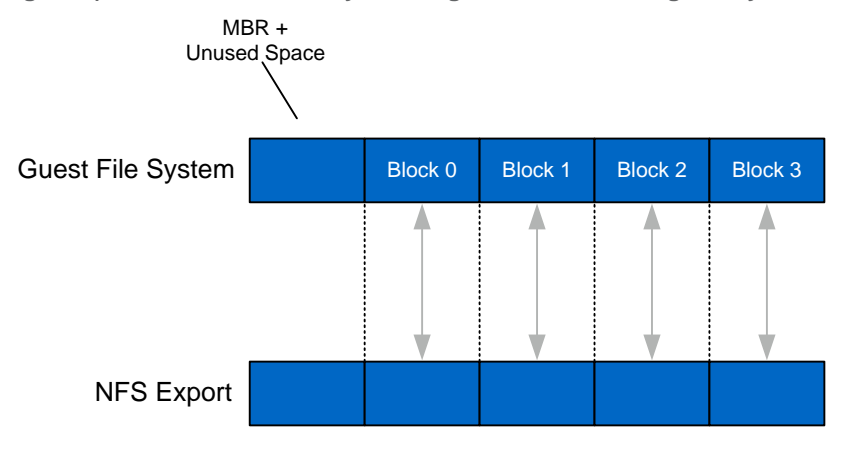

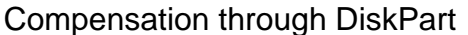

#### **RDM**

For RDM, selecting the [LUN type](http://wikid.netapp.com/w/ONTAP_Blocks/Lun_Types) of the intended guest OS when creating the LUN enables the file system on the LUN to align with the blocks on the NetApp storage array. Note that correct alignment is automatic for LUNs created and connected inside the guest VM using NetApp SnapDrive software.

<span id="page-13-1"></span>**Figure 6) RDM: Guest VM file system aligned with the storage array blocks.**

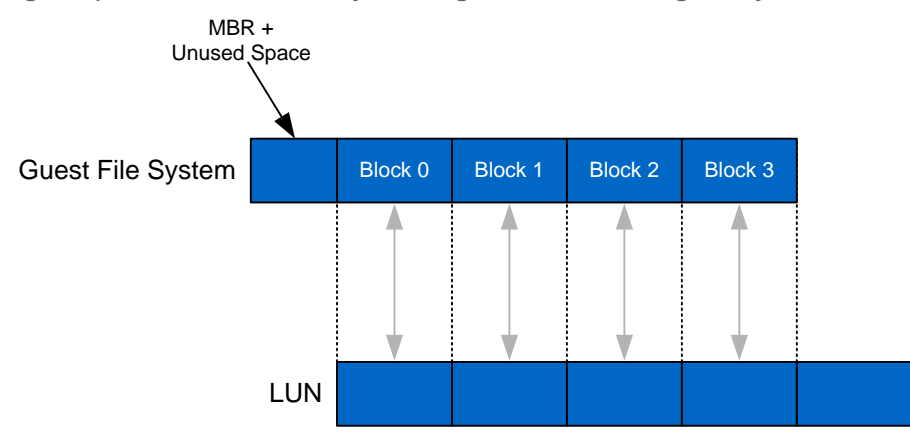

#### **LUNS DIRECTLY MAPPED TO THE GUEST OS**

For LUNs directly mapped to the guest OS using the iSCSI software initiator, selecting the [LUN type](http://wikid.netapp.com/w/ONTAP_Blocks/Lun_Types) of the intended guest OS when creating the LUN enables the file system on the LUN to align with the NetApp storage array blocks, as shown in [Figure 6.](#page-13-1) Note that correct alignment is automatic for LUNs created and connected inside the guest VM using NetApp SnapDrive software.

# <span id="page-13-0"></span>**4.2 MICROSOFT HYPER-V**

#### **NTFS-FORMATTED LUNS**

For NTFS-formatted LUNs attached to the Hyper-V parent partition as physical disks hosting VHDs, selecting the correct LUN type is very important. Use LUN type Hyper-V for NetApp storage systems running Data ONTAP version 7.3.1 and higher.

**Note:** Use LUN type windows\_2008 for NetApp storage systems running Data ONTAP 7.2.5 through 7.3; for NetApp storage systems running Data ONTAP version 7.2.4 and earlier, use LUN type Linux.

For Data ONTAP version 7.3 and earlier, the LUN type windows\_2008 is available only through the Data ONTAP CLI. Therefore, the LUNs for Hyper-V parent partition and Windows Server 2008 child VMs must be created through the LUN setup command on the Data ONTAP CLI.

Use NetApp SnapDrive 6.0 and higher to provision LUNs. This enables the windows\_gpt LUN type to be selected and makes alignment certain. However, the alignment of the file system of the child VM to the file system of the underlying physical disk is still required. Enable this using the procedure described in [section 4.4.](#page-16-0)

### Fixed-Size VHDs

Proper alignment cannot be guaranteed and there is a performance penalty for dynamically expanding and differencing VHDs. Therefore, NetApp recommends using fixed-size VHDs within your Hyper-V environment whenever possible; this avoids using dynamically expanding and differencing VHDs unless a good reason is found for their use. [TR-3702: NetApp Storage Best Practices for](http://www.netapp.com/us/library/technical-reports/tr-3702.html) Microsoft Virtualization contains further details on this recommendation.

<span id="page-14-1"></span>**Figure 7) Child VM file system and NTFS file system are aligned with the storage array blocks.**

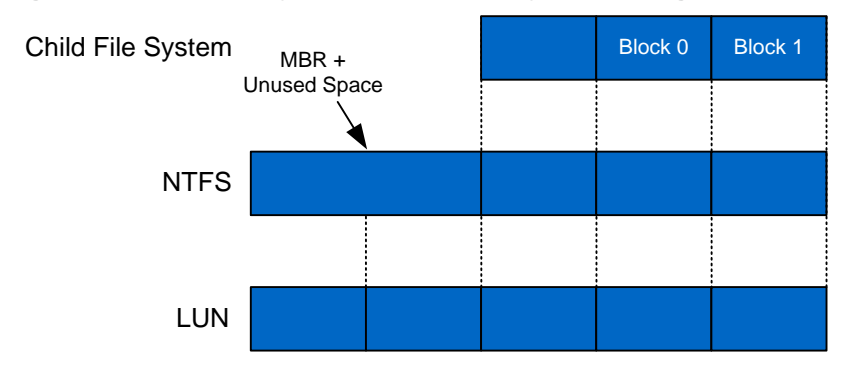

# **PASS-THROUGH DISKS**

For pass-through disks, selecting the [LUN type](http://wikid.netapp.com/w/ONTAP_Blocks/Lun_Types) of the intended child OS when creating the LUN enables the file system on the LUN to align with the NetApp storage array blocks.

<span id="page-14-2"></span>**Figure 8) Child file system aligned with the storage array blocks.**

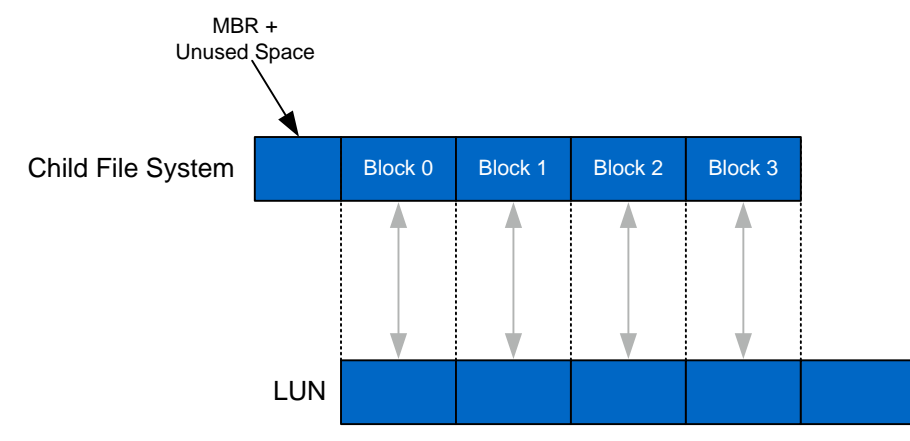

# **LUNS DIRECTLY MAPPED TO THE GUEST OS**

Select the [LUN type](http://wikid.netapp.com/w/ONTAP_Blocks/Lun_Types) of the intended child OS when creating the LUN for LUNs directly mapped to the child OS using the iSCSI software initiator. This enables the file system on the LUN to align with NetApp storage array blocks as shown in [Figure 8.](#page-14-2) Note that correct alignment is automatic for LUNs created and connected inside the child VM using NetApp SnapDrive software.

# <span id="page-14-0"></span>**4.3 CITRIX XENSERVER**

#### **NETAPP-MANAGED LUNS**

Only the alignment of the guest VM file system within the VDI to the NetApp storage array is required for LUNs provisioned using the NetApp SR. Enable this using the procedure described in [section 4.4.](#page-16-0)

<span id="page-15-0"></span>**Figure 9) LUNs: Guest VM file system aligned with the storage array blocks.**

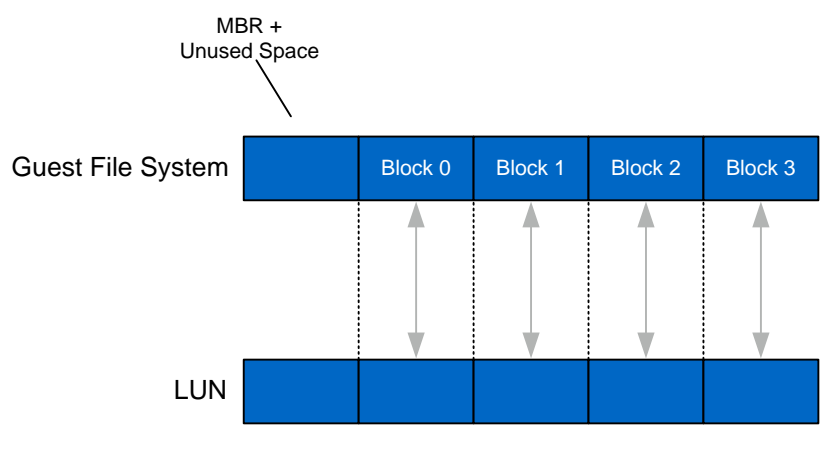

Compensation through DiskPart

# **NFS EXPORT**

For the VHD on NFS storage option, NetApp recommends first thick-provisioning the VHD using the following steps.

- 1. In XenCenter, click the newly created NFS SR in the Resources pane.
- 2. Click the Storage tab.
- 3. Click the Add Disk button and enter details for the size of VDI you want. Make sure the newly created NFS SR is highlighted and click Add*.*

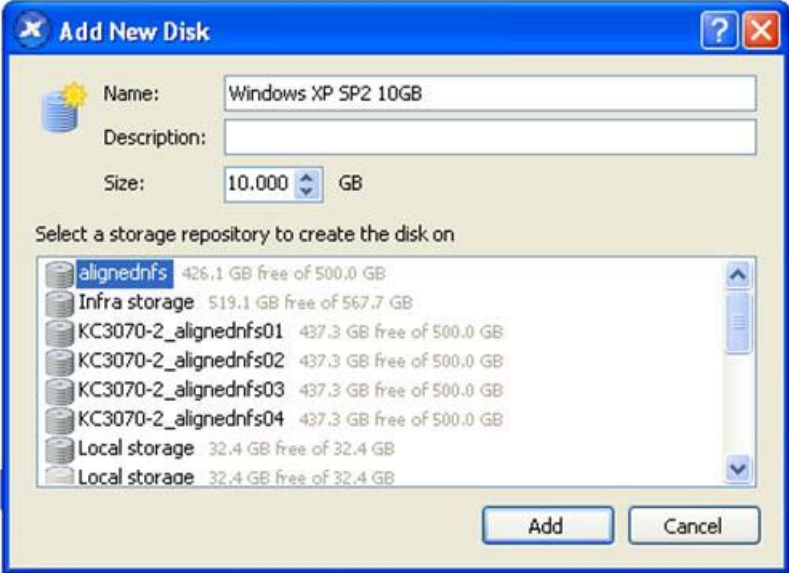

Next, align the guest VM file system within the VHD with the NetApp storage array blocks. Enable this using the procedure described in [section 4.4.](#page-16-0)

<span id="page-16-1"></span>**Figure 10) NFS: Guest VM file system aligned with the storage array blocks.**

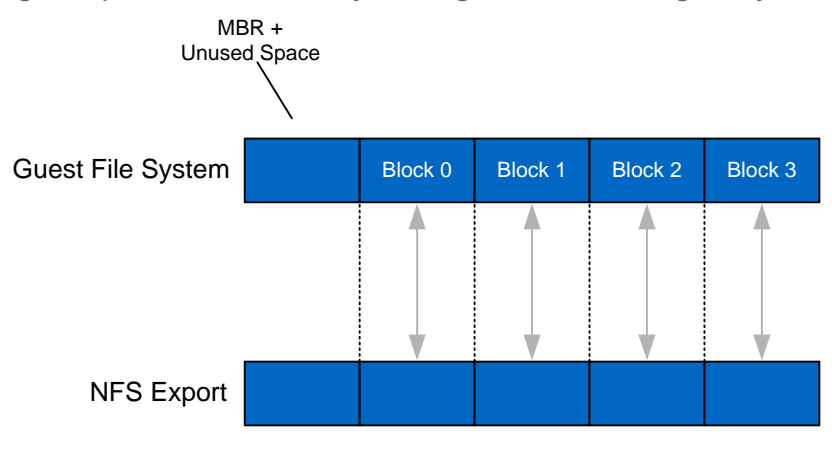

Compensation through DiskPart

**Note:** If you copy the VHD file and enable disk alignment, you must use the xfwm command available in the Master XenServer and then use sr-scan to scan the SR to sync with XenCenter.

# <span id="page-16-0"></span>**4.4 GUEST/CHILD VM ALIGNMENT PROCEDURE**

There are several options to prevent misalignment when provisioning VMs. The following sections describe these options in detail.

#### **USING DISKPART TO FORMAT WITH THE CORRECT STARTING PARTITION OFFSET (WINDOWS GUEST VMS)**

This procedure works for Windows VMs hosted on any hypervisor, including VMware ESX (vmdk files hosted on VMFS or NFS datastores), Citrix XenServer (fixed-size vhd files hosted on NFS SR), Microsoft Hyper-V (fixed-size VHDs), as well as RHEV and KVM.

**Note:** This procedure is not required for Windows Server 2008 VMs, Windows Vista VMs, or RHEL 6 VMs, which are aligned by default.

Aligning Boot Disk

Virtual disks to be used as the boot disk can be formatted with the correct offset at the time of creation by connecting the new virtual disk to a running VM before installing an operating system and manually setting the partition offset. For Windows guest operating systems, you might consider using an existing [Windows Preinstall](http://www.microsoft.com/whdc/system/winpreinst/WindowsPE_over.mspx) Environment boot CD or alternative tools like [Bart's PE CD.](http://www.nu2.nu/pebuilder/) To set up the starting offset, follow these steps.

- 1. Boot the VM with the WinPE CD.
- 2. Select Start > Run and enter DiskPart.
- 3. Enter Select Disk0.
- 4. Enter create partition primary align=32.

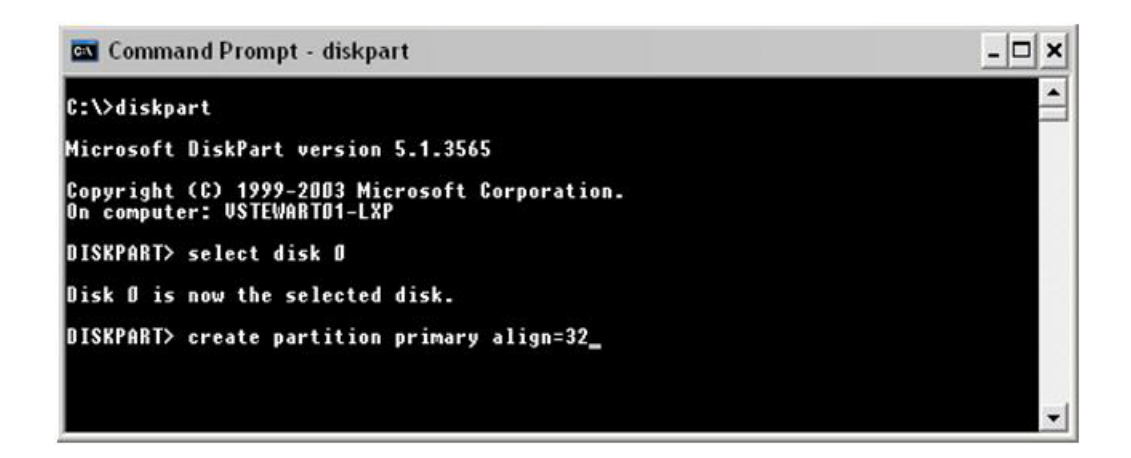

- 5. Reboot the VM with WinPE CD.
- 6. Install the operating system as normal.

#### Aligning Data Disk

To format virtual disks to be used as the data disk with the correct offset at the time of creation, use DiskPart in the VM.

Attach the data disk to the VM. Check that there is no data on the disk.

- 1. Select Start > Run.
- 2. Enter diskpart.
- 3. Enter list disk to determine the disk # for the new data disk.
- 4. Enter select disk <disk\_number> (for example, select disk 1).
- 5. Enter create partition primary align=32.

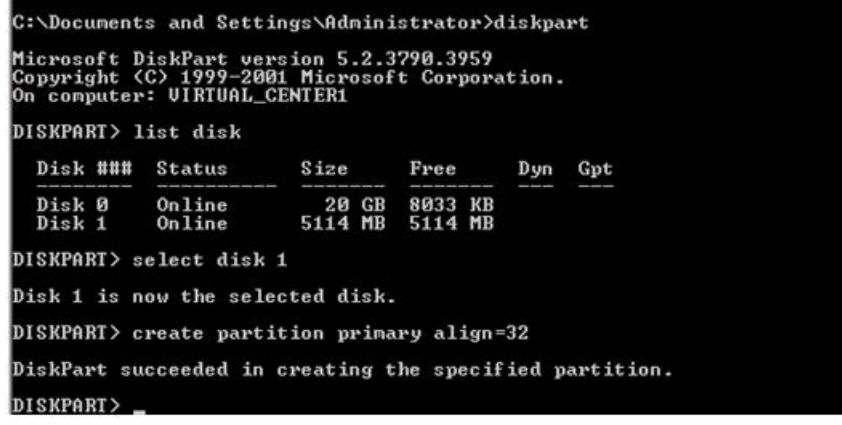

- 6. Enter exit to exit the DiskPart utility.
- 7. Format the data disk as you normally do.

# <span id="page-17-0"></span>**USING FDISK FROM ESX SERVICE CONSOLE FOR WINDOWS GUEST VMS**

This procedure works for VMware vmdk files hosted on VMFS or NFS datastores, for Windows VMs. Note that this procedure is not required for Windows Server 2008, Windows Vista VMs, or RHEL 6 VMs, which are aligned by default. To set up the starting offset using the  $fdisk$  command in the ESX service console, follow these steps.

- 1. Log in to the ESX service console.
- 2. Enter cd /vmfs/volumes/vdi\_gold /windows\_xp\_gold to change directory to the VM directory.
- 3. Enter  $ls -1$  to list the contents of the VM directory.

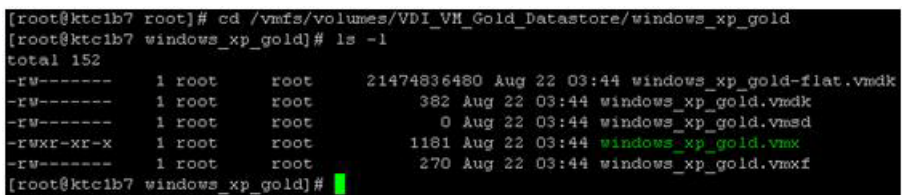

<span id="page-18-0"></span>4. Enter cat windows xp qold. vmdk to get the number of cylinders from the vdisk descriptor. (This number differs depending on several factors involved with the creation of your . vmdk file.)

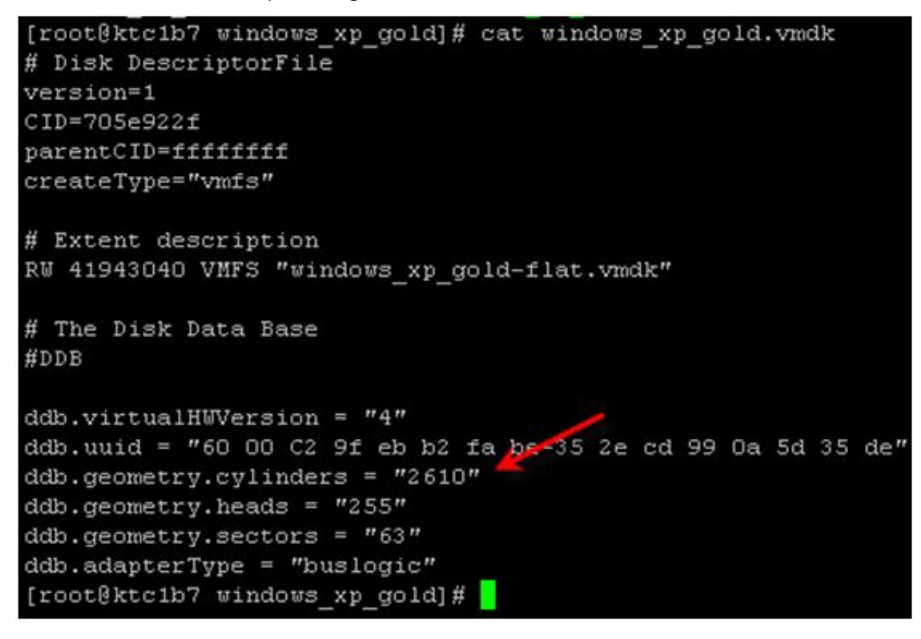

5. Enter fdisk ./windows\_xp\_gold-flat.vmdk to run fdisk on the windows\_xp\_goldflat.vmdk file.

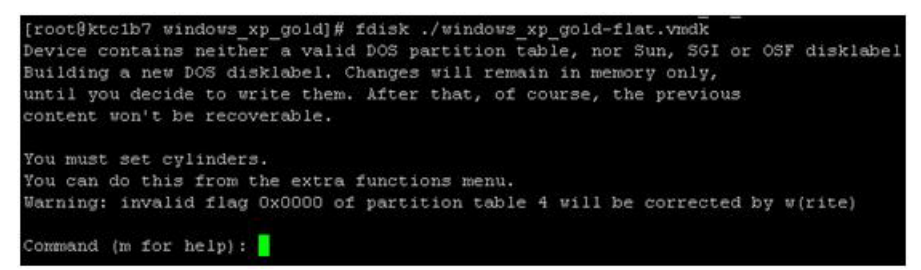

6. Enter  $x$  to set the number of cylinders and press Enter.

You must set the number of cylinders.

- 7. Enter c and press Enter.
- 8. Enter the number of cylinders that you found in step [4](#page-18-0) and press Enter.

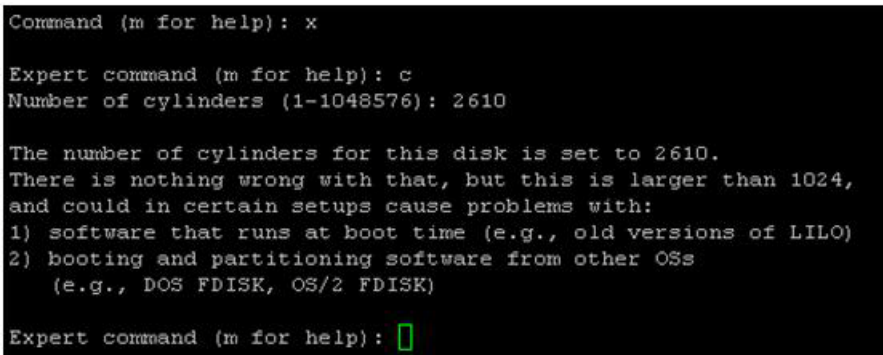

9. Enter  $p$  at the expert command screen to look at the partition table, which should be blank.

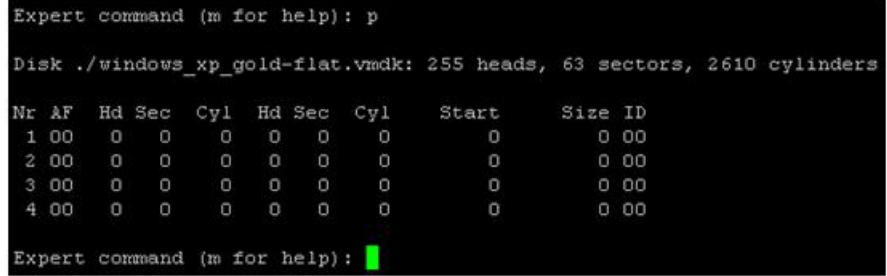

- 10. Enter  $r$  at the prompt to return to regular (nonextended) command mode.
- <span id="page-19-0"></span>11. Enter n and then  $p$  to create a new partition when asked for the partition type.
- 12. Enter 1 for the partition number, enter 1 for the first cylinder, and press Enter for the last cylinder question to use the default value.

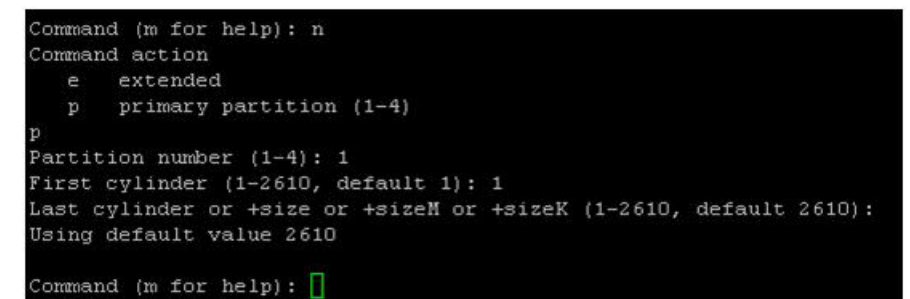

- <span id="page-19-1"></span>13. Enter  $x$  to go into extended mode to set the starting offset.
- 14. Enter b to set the starting offset and press Enter.
- 15. Enter 1 for the partition and press Enter.
- <span id="page-19-2"></span>16. Enter 64 and press Enter.
- **Note:** In this procedure, 64 is used as an example. You may choose any value as long as it is divisible by 8. The reason the logical block address needs to be divisible by 8 is because each sector is 512 bytes in size. Eight multiplied by 512 results in 4,096 (or 4KB).
- 17. Enter p to check the partition table.

Expert command (m for help): p Disk ./windows xp gold-flat.vmdk: 255 heads, 63 sectors, 2610 cylinders Nr AF Hd Sec Cyl Hd Sec Cyl Start Size ID 64 41929586 83  $100$ 0 254 63 1023 2 00  $0\qquad \qquad 0\ \ 00$  $300$  $\overline{0}$  $\circ$  $\circ$  $\circ$  $000$ 4 00  $\Omega$  $\Omega$  $\Omega$  $\Omega$  $\Omega$  $0.00$ 

- 18. Enter  $r$  to return to the regular menu.
- 19. Enter  $t$  to set the system type to HPFS/NTF.
- <span id="page-20-0"></span>20. Enter 7 for the hexcode*.*

```
Command (m for help): t
Selected partition 1
Hex code (type L to list codes): 7
Changed system type of partition 1 to 7 (HPFS/NTFS)
```
21. Repeat steps [11](#page-19-0) through [20](#page-20-0) if additional partitions are required.

Make sure that the starting offset (dealt with in steps [13](#page-19-1) through [16\)](#page-19-2) is divisible by 8.

For additional partitions, be sure to increase the partition number.

22. Enter w to save and write the partition. Ignore the warning because it is normal.

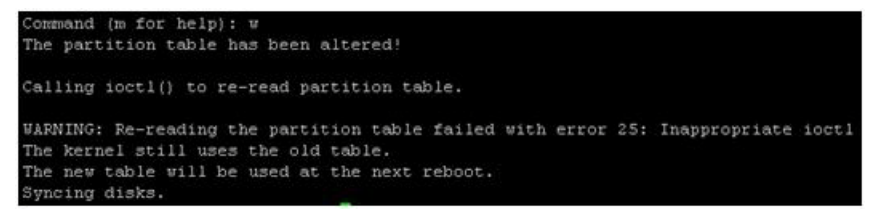

<span id="page-20-1"></span>23. Start the VM and run Windows setup. Make sure to press Escape to bring up the boot menu and select CD ROM drive to boot from the CD.

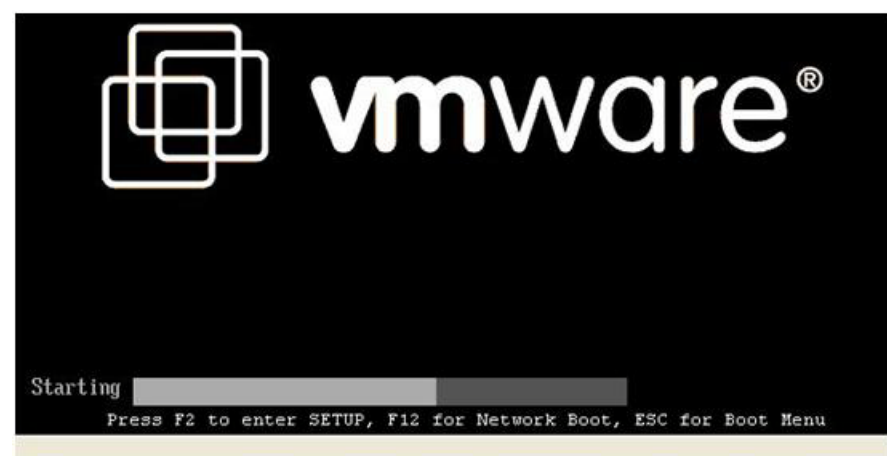

If you miss the boot menu, the VM might appear to hang as a black screen with only a blinking cursor. Press ctrl-alt-insert to reboot the VM and try again to catch the boot menu by pressing Escape. If you

have trouble catching the boot process, you can insert a boot delay in the VM settings. In the VI Client, right-click the VM, then > Edit Settings > Options > Advanced / Boot Options.

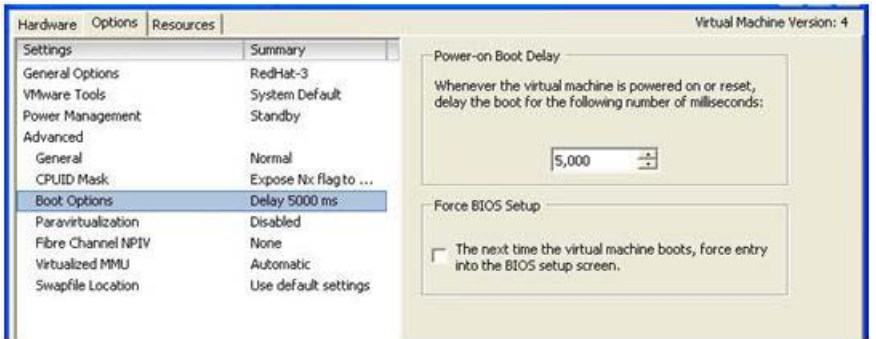

- **Note:** Boot delay is in milliseconds. You should return the boot delay to 0 after the VM boots from its virtual disk normally.
- 24. Install on the existing partition when the install gets to the partition screen. DO NOT DESTROY or RECREATE! C: should already be highlighted. Press Enter at this stage.

#### <span id="page-21-0"></span>**USING FDISK FROM ESX SERVICE CONSOLE FOR LINUX GUEST VMS**

#### New Linux Template VM

This procedure works for VMware vmdk files hosted on VMFS or NFS datastores. For Linux template VMs, NetApp recommends one vmdk file with two partitions:

- **Partition 1.** A small 100MB partition that hosts the /boot Filesystem
- **Partition 2.** Occupies the remaining space on the vmdk file; hosts the other necessary file systems (/, /var, swap) using the Linux LVM

For both partitions, set the starting offset to be divisible by 8 so that there is alignment to 4K blocks on NetApp storage. To set up the starting offset using the fdisk command in the ESX service console, follow these steps.

- 1. Leverage NetApp RCU 3.0 or higher in VMware vCenter Server to provision a new VMFS/NFS datastore. (This is required only if the template VM is desired in a new datastore.)
- 2. Create a new template VM using VMware vCenter Server. Create only one virtual disk (vmdk file) to host the different file systems (/boot, /, /var, and swap).

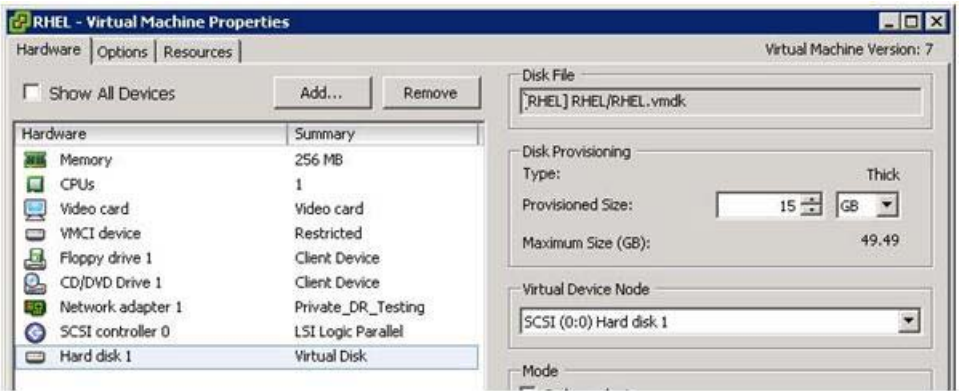

- 3. Log in to the ESX service console.
- 4. Enter cd /vmfs/volumes/RHEL/RHEL to change directory to the VM directory.

5. Enter ll to list the contents of the VM directory.

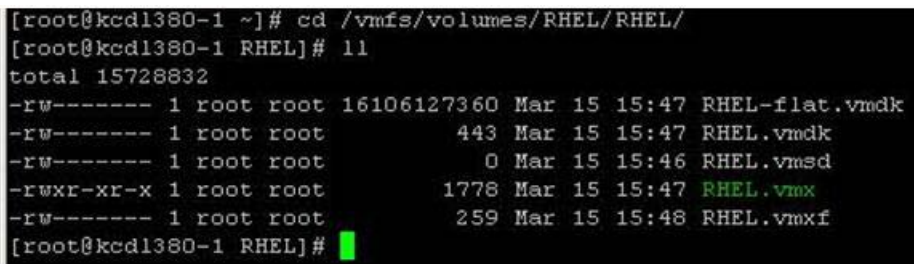

<span id="page-22-0"></span>6. Enter cat RHEL.vmdk to get the number of cylinders from the vdisk descriptor. (This number differs depending on several factors involved with the creation of your .vmdk file.)

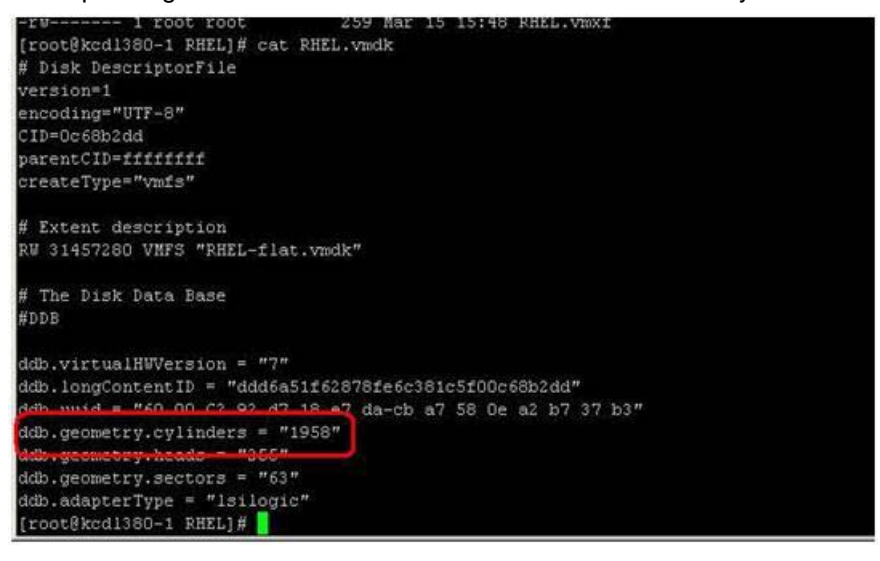

7. Enter fdisk ./RHEL-flat.vmdk to run fdisk on the RHEL.vmdk file.

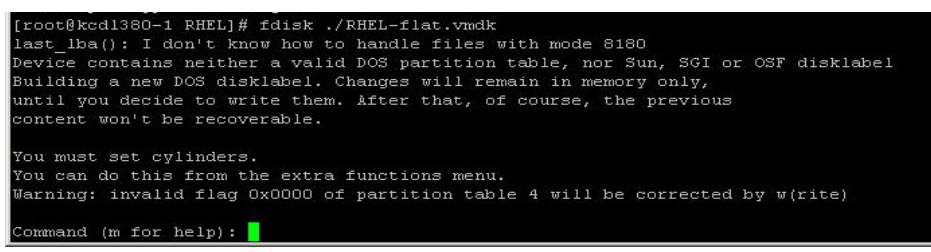

- 8. Enter  $x$  to set the number of cylinders and press Enter.
	- You must set the number of cylinders.
- 9. Enter c and press Enter.
- 10. Enter the number of cylinders that you found from step [6](#page-22-0) and press Enter.

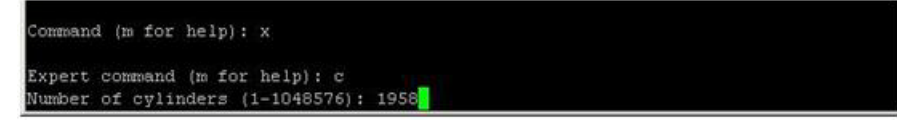

11. Enter  $p$  at the expert command screen to look at the partition table, which should be blank.

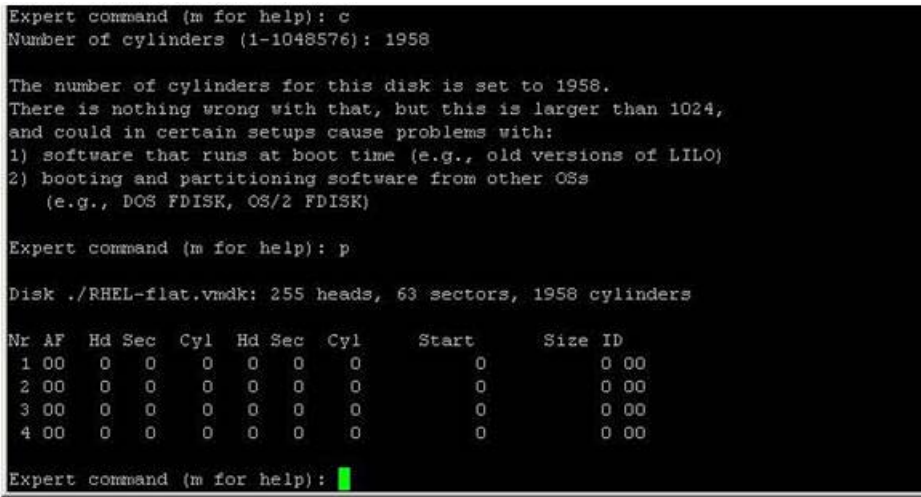

- 12. Enter  $r$  at the prompt to return to regular (nonextended) command mode.
- 13. Enter n and then  $p$  to create a new 100MB partition to host the /boot filesystem when asked for the partition type.
- 14. Enter 1 for the partition number, enter 1 for the first cylinder, and press Enter for the last cylinder question.
- 15. Enter +100MB for the last cylinder question.

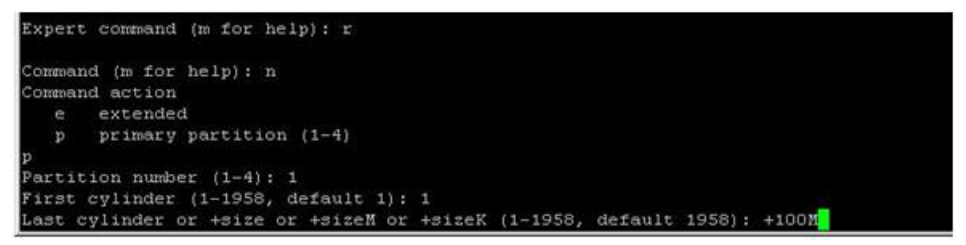

- **Note:** During RHEL installation, the default block size of 1,024 bytes is used for the 100MB file system that is mounted as /boot. This does not affect alignment, but results in less efficient writes when compared to using a file system block size of 4,096 bytes or a multiple thereof. However, because /boot is only written to during installation (15MB), upgrade, and configuration changes, there is no need to change this.
- 16. Enter  $x$  to go into extended mode to set the starting offset.
- 17. Enter b to set the starting offset and press Enter.
- 18. Enter 1 for the partition and press Enter.
- 19. Enter 64 and press Enter.
- **Note:** In this procedure, 64 is used as an example. You may choose any value as long as it is divisible by 8. The reason the logical block address needs to be divisible by 8 is because each sector is 512 bytes in size. Eight multiplied by 512 results in 4,096 (or 4KB).

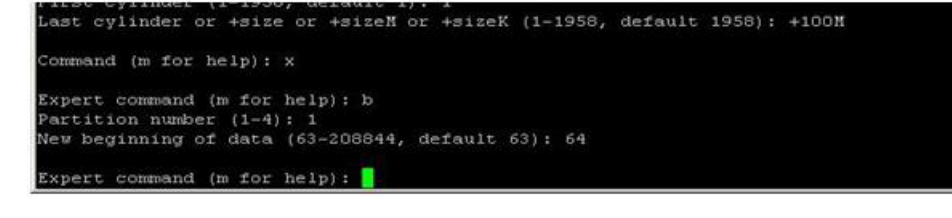

20. Enter p to check the partition table.

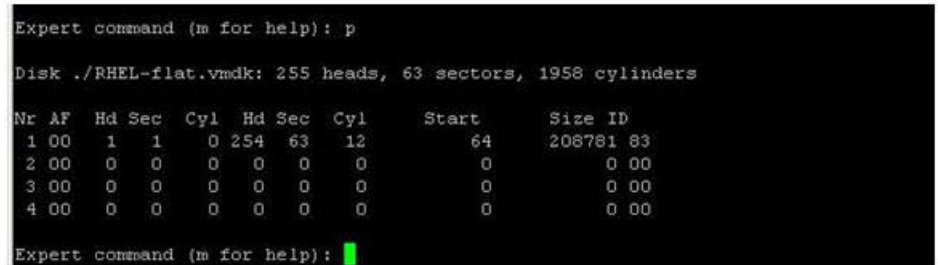

- 21. Enter  $r$  to return to the regular menu.
- 22. Enter  $t$  to set the system type to Linux.
- 23. Enter 83 for the hexcode*.*

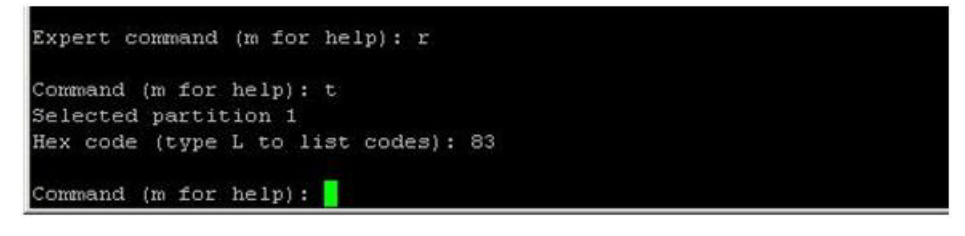

- 24. Create a second partition on the same vmdk to host the other file systems (/, /var, boot) on LVM by entering n and then  $p$  when asked for the partition type.
- 25. Enter 2 for the partition number, choose default value for the first cylinder, and press Enter for the last cylinder question to use the default value.

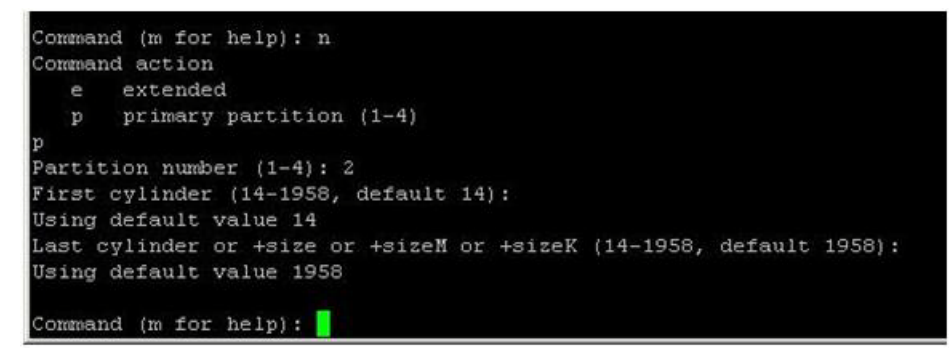

- 26. Enter  $x$  to go into extended mode to set the starting offset.
- 27. Enter b to set the starting offset and press Enter.
- 28. Enter 2 for the partition and press Enter.
- 29. Enter 208848 as the new beginning of data and press Enter.
- **Note:** In this procedure, 208,848 is used as an example. You may choose any value as long as it is divisible by 8. The reason the logical block address needs to be divisible by 8 is because each sector is 512 bytes in size. Eight multiplied by 512 results in 4,096 (or 4KB).

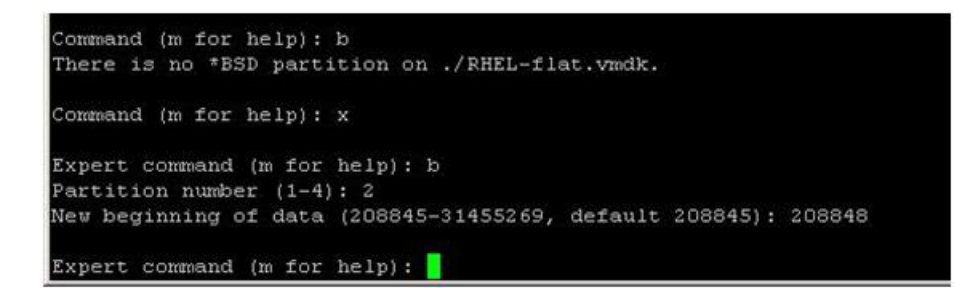

- 30. Enter p to check the partition table.
- 31. Enter  $r$  to return to the regular menu.
- 32. Enter  $t$  to set the system type to Linux LVM.
- 33. Enter 8e for the Linux LVM hexcode*.*

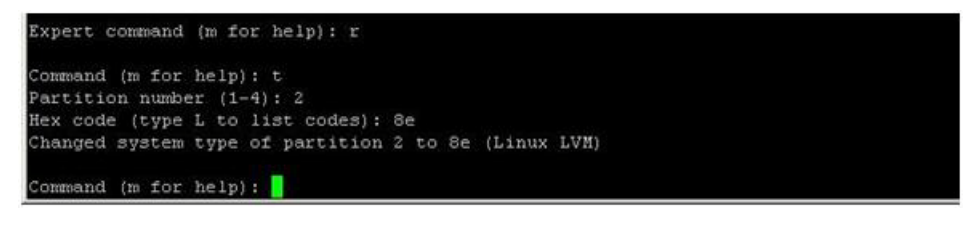

34. Enter  $w$  to save and write the partitions. Ignore the warning because this is normal.

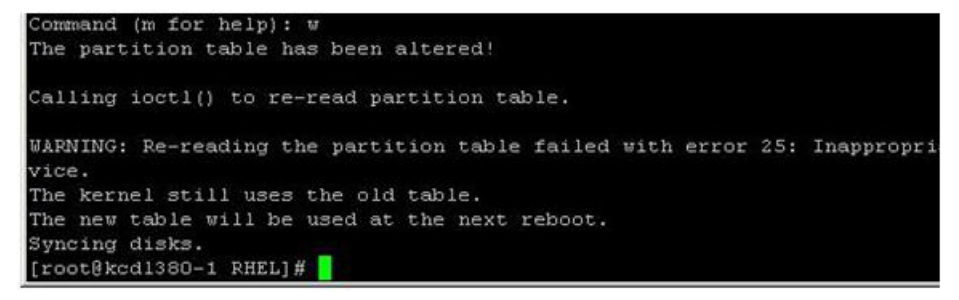

35. Start the VM and run Linux setup. Make sure to press Escape to bring up the boot menu and select CD ROM drive to boot from the CD.

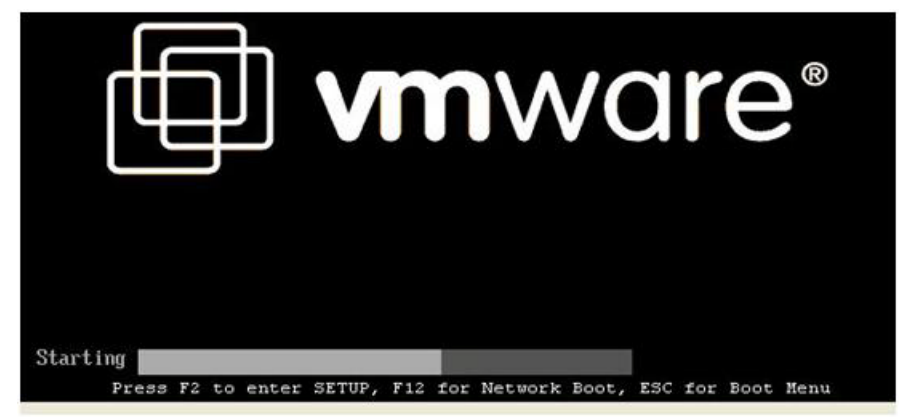

If you miss the boot menu, the VM might appear to hang as a black screen with only a blinking cursor. Press ctrl-alt-insert to reboot the VM and try again to catch the boot menu by pressing Escape. If you

have trouble catching the boot process, you can insert a boot delay in the VM settings. In the VI Client, right-click the VM, then > Edit Settings > Options > Advanced / Boot Options.

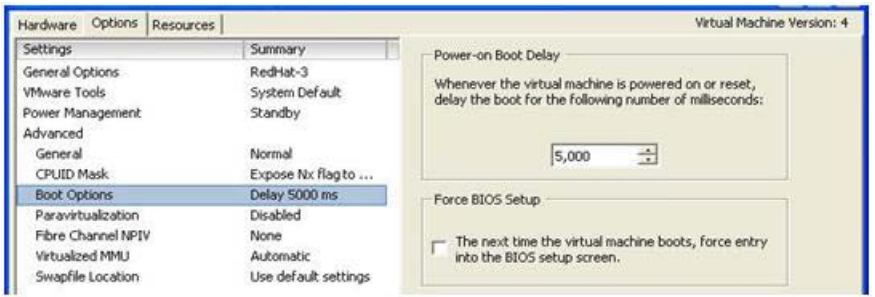

- **Note:** Boot delay is in milliseconds. You should return the boot delay to 0 after the VM boots from its virtual desk normally.
- <span id="page-26-0"></span>36. On the partitioning layout screen, select Create Custom Layout and click Next.

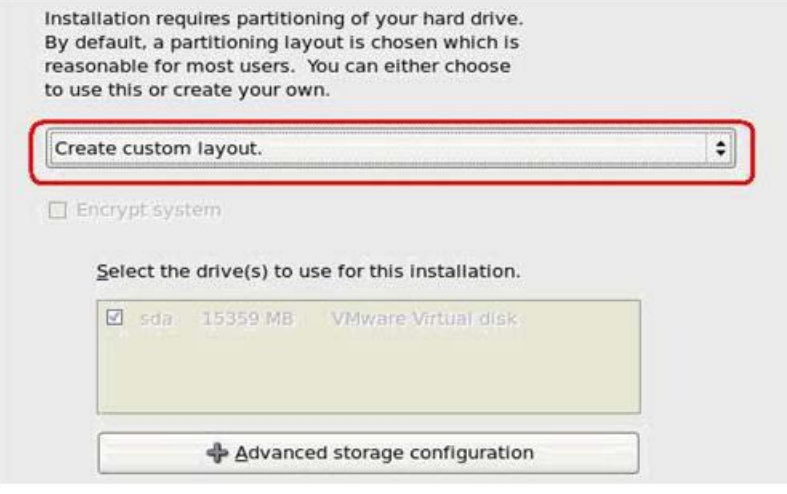

- 37. On the screen to specify the partitions for different file systems, select the first partition /dev/sda1 and click Edit.
- 38. On the Edit Partition dialog box, select /boot for Mount Point. Click the radio button for Format partition as and then select ext3 as the format partition.

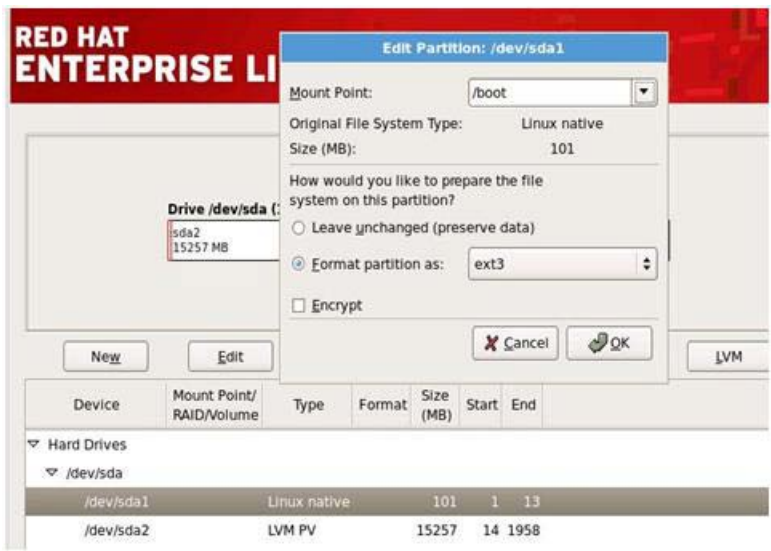

39. Select /dev/sda2 and click LVM to open the Make LVM Volume Group dialog box.

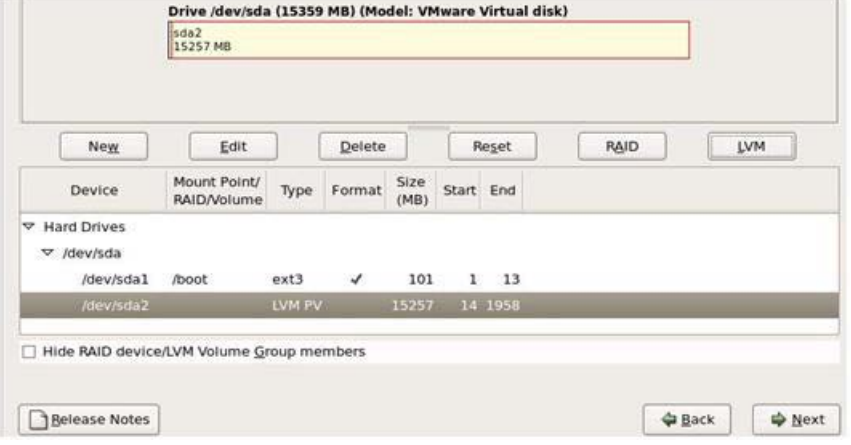

40. On the Make LVM Volume Group dialog box, click Add to open the Make Logical Volume dialog box.

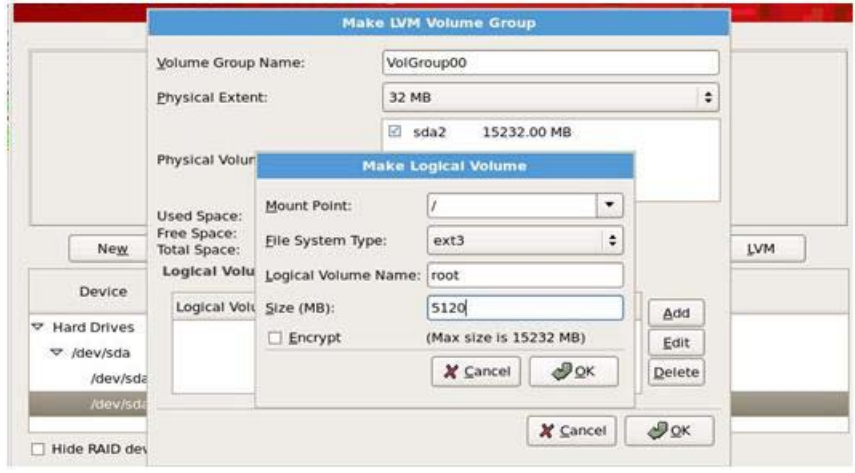

41. Enter the mount point, file system type, logical volume name, and size. Then click OK. Add the different mount points (/, /var, swap).

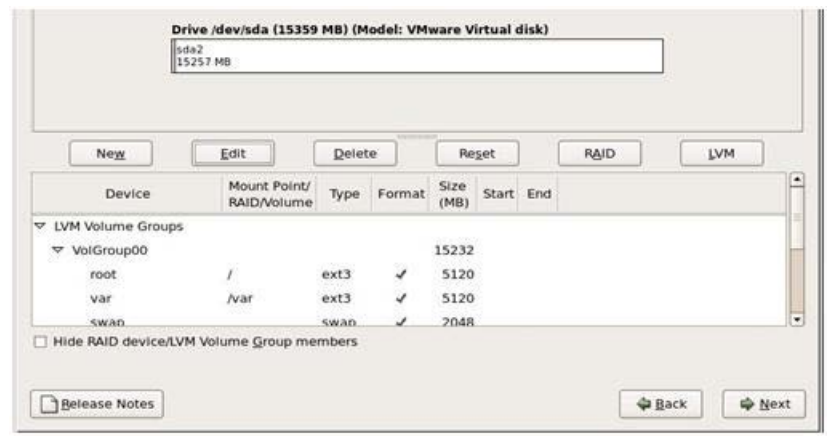

42. Click OK to go back to the window that shows the different partitions and click Next.

- 43. The Format warnings pop-up window for partition /dev/sda1 appears. Click Format.
- <span id="page-28-1"></span>44. Complete the Linux installation by clicking Next and following the standard best practices as you would normally do in your environment.

Adding Additional Disks to Existing Linux VM

If additional disks (for example, a second vmdk) are required, follow these scenarios so that the disks are aligned.

- **Scenario 1: New disk to be used in LVM.** NetApp recommends using pvcreate to create a physical volume on the whole disk (for example, pvcreate /dev/sdb) rather than a partition on the new disk. This new physical volume on the whole disk can be used in multiple ways:
	- − To create a new LVM volume group (for example, vgcreate VolGroup01 /dev/sdb) and to create LVs and file systems on this new volume group
	- To add the new physical volume to an existing LVM volume group (for example, vqextend VolGroup00 /dev/sdb) and to create LVs and file systems on the existing volume group
- **Scenario 2: New disk not to be used in LVM.** If the new virtual disk will not be used in LVM, NetApp recommends building the file system on the entire disk device instead of creating the file system on a partition. The following example demonstrates creating an ext3 file system on an entire disk device. This command is run from inside the guest VM.

\$ mkfs -t ext3 /dev/sdb

mke2fs 1.40.2 (12-Jul-2007)

/dev/sdb is entire device, not just one partition!

Proceed anyway? (y,n) y

However, if creating partitions on the new disk is desired, NetApp recommends using fdisk or parted from inside the guest VM to create partitions on the new disk so that the starting offset is divisible by 8.

# <span id="page-28-0"></span>**4.5 GUEST ALIGNMENT IN RHEV AND KVM**

<span id="page-28-2"></span>**USING PARTED IN RHEV AND KVM TO PROPERLY ALIGN RHEL GUEST VMS**

The first method recommended for aligning RHEL guest VMs involves using Kickstart to automate the alignment prior to OS installation for both RHEV and KVM.

This technical report does not discuss how to set up a Kickstart; it discusses only the two sections of a Kickstart file that are relevant to disk alignment. More information on Kickstart, is widely available, including at [Red Hat Documentation.](http://docs.redhat.com/docs/en-US/index.html)

The two sections of the Kickstart file that we are concerned with are the optional %pre section at the end of the file and the section that specifies the disk layout.

After creating or modifying a Kickstart file, add a %pre section such as the following:

```
%pre
parted /dev/sda mklabel msdos
parted /dev/sda mkpart primary ext3 64s 208718s
parted /dev/sda mkpart primary 208720s 100%
parted /dev/sda set 2 lvm on
```
The first parted command creates a disk label on disk /dev/sda. The second parted command creates a primary partition of just over 100MB that starts at sector 64. The third parted command creates a second primary partition starting at the next available alignment-friendly sector of 208720 that takes up whatever disk space is left over. The final parted command simply changes the partition type to LVM for the second partition. Keep in mind that additional partitions can be created, provided they each start on alignment-friendly sectors (those that are cleanly divisible by 8). Also, the /dev/sda can be edited to /dev/hda or /dev/vda, depending on how the operating system sees the disk.

The other important section in the Kickstart file is where the disk layout is specified. Notice the differences between the following examples. Note that options in both examples are -- (2 dashes).

**EXAMPLE 1**

```
zerombr yes
clearpart --linux --drives=sda
part /boot --fstype ext3 --size=100 --ondisk=sda
part pv.2 --size=0 --grow --ondisk=sda
volgroup VolGroup00 --pesize=32768 pv.2
logvol swap --fstype swap --name=LogVol01 --vgname=VolGroup00 --size=1008 --
grow --maxsize=2016
logvol / --fstype ext3 --name=LogVol00 --vgname=VolGroup00 --size=1024 –grow
```
**EXAMPLE 2**

```
zerombr yes
##clearpart --linux --drives=sda
part /boot --fstype ext3 --onpart hda1
part pv.2 —onpart hda2
volgroup VolGroup00 --pesize=32768 pv.2
logvol swap --fstype swap --name=LogVol01 --vgname=VolGroup00 --size=1008 \--
grow --maxsize=2016
logvol / --fstype ext3 --name=LogVol00 --vgname=VolGroup00 --size=1024 --grow
```
The first difference in Example 2 is that the clearpart line is commented out. (It can also be deleted.) If left in, the line simply wipes out the partitions created in the %pre section that was just created. The second difference is that the two partitions don't have size directives; the sizes were predetermined in the %pre, thus you only need to specify file system type and partition. Keep in mind that if the %pre section specifies /dev/sda or /dev/vda, the disk layout in the main section needs to follow suit.

The other sections of the Kickstart file remain as normal, as do the typical Kickstart procedures. The %pre section is executed prior to the rest of the Kickstart, resulting in an aligned disk. The disk layout section then applies its parameters to the newly created partitions.

### <span id="page-30-2"></span>**MANUALLY CREATING A PROPERLY ALIGNED VIRTUAL DISK IN KVM**

Manually creating properly aligned disk images is simply a matter of using Red Hat's KVM and the QEMU implementation tools. This is not valid for RHEV. The first task is to create a disk image, raw in this case. (You can also use qcow2.)

qemu-img create –f raw new\_disk.img 10G

Next, use parted to create properly aligned partitions. In the following example, the layout is appropriate for a RHEL VM:

parted /dev/sda mklabel msdos parted /dev/sda mkpart primary ext3 64s 208718s parted /dev/sda mkpart primary 208848s 100% parted /dev/sda set 2 lvm on

This creates two partitions, one for /boot and the other for an LVM-managed partition. From there, boot the VM with the RHEL installation DVD. After the Disk Layout window comes up, complete the installation by following steps [36](#page-26-0) through [44](#page-28-1) from the procedure found in the section [Using fdisk from ESX Service](#page-21-0)  [Console for Linux Guest VMs.](#page-21-0)

For a Windows VM, use the following commands:

parted /dev/hda mklabel msdos

parted /dev/hda mkpart primary NTFS 128s 100%

From there, simply boot the installation DVD and install the image to the newly created partition. Note that this is not required for Windows 2008, Windows Vista, or RHEL 6 because they are automatically aligned.

# <span id="page-30-0"></span>**5 FIXING FILE SYSTEM ALIGNMENT**

# <span id="page-30-1"></span>**5.1 DETECTION**

Alignment issues can be detected in multiple ways, including:

- Using the NetApp mbrscan tool (Windows and Linux guest VMs)
- Using msinfo32 (Windows guest VM only)
- Using fdisk from the ESX service console (Windows and Linux guest VM)
- Using fdisk from within a RHEV or KVM VM (Linux guest VMs only)

#### **USING THE NETAPP MBRSCAN TOOL (WINDOWS AND LINUX GUEST VMS)**

The NetApp mbrscan tool interrogates a VM disk file and reports on the file system alignment. It can effectively check for alignment on VMware vmdk and thick type vhd files for Citrix XenServer that are partitioned using MBR.

- For VMware VMFS and NFS datastores, this tool can be run from the ESX console. For NFS datastores, it can also be run from any UNIX<sup>®</sup> or Linux host that has permissions to mount the NFS datastore.
- For Citrix XenServer NFS SR, this tool can be run from domain 0 (dom0).

The mbrscan tool is available as part of VMware ESX Host Utilities 5.0 or higher (for both VMware Infrastructure 3 and VMware vSphere 4), which can be downloaded from the [NetApp NOW site.](http://now.netapp.com/) For the detailed procedure on how to use the mbrscan tool, refer to the [ESX Host Utilities 5.1 Installation and](http://now.netapp.com/NOW/knowledge/docs/hba/esx/esxhu51/pdfs/install.pdf)  [Setup Guide.](http://now.netapp.com/NOW/knowledge/docs/hba/esx/esxhu51/pdfs/install.pdf)

#### **USING MSINFO32 (WINDOWS GUEST VM ONLY)**

This procedure works for all of the hypervisors, including VMware ESX, Citrix XenServer, and Microsoft Hyper-V. When aligning the file systems for use with NetApp storage systems, the starting partition offset must be divisible by 4,096. For Windows guest operating systems, verifying this value is easy. Run msinfo32 on the guest VM by selecting Start > All Programs > Accessories > System Tools > System Information. Next, navigate to Components > Storage > Disks and check the value for Partition Starting Offset. For misaligned VMs, you typically will find that the VM is running with a default starting offset value of 32,256, which is not completely divisible by 4,096; hence, the partition is not aligned as shown in [Figure 11.](#page-31-0)

**Note:** For Windows LUN type RDM or raw LUNs directly mapped to the VM, 32,256 is reported as the correct starting offset value. This is true because the storage controller compensated for the offset when selecting the correct LUN type.

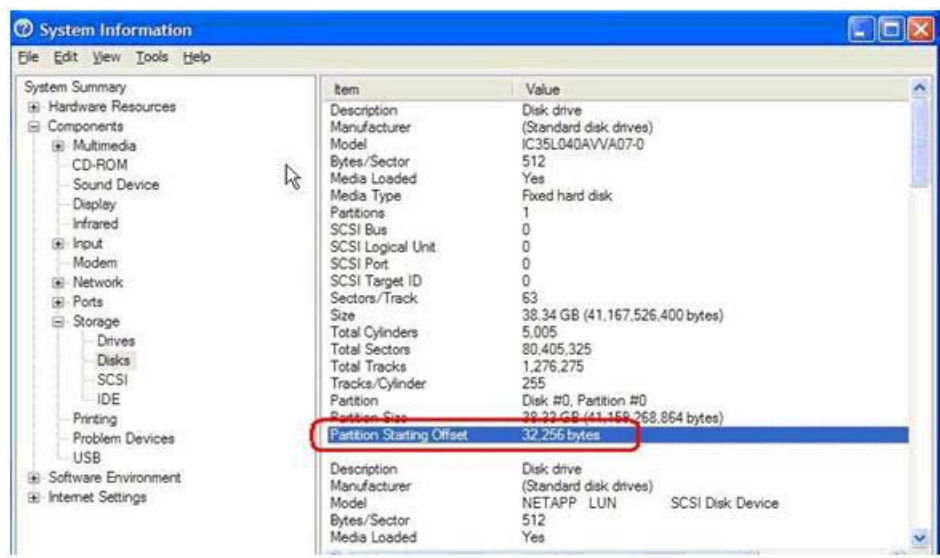

<span id="page-31-0"></span>**Figure 11) Using system information to identify the starting partition offset.**

## **USING FDISK FROM THE ESX SERVICE CONSOLE (WINDOWS AND LINUX GUEST VM)**

For VMware deployments, you can also check the LUN alignment using the fdisk tool from the ESX service console.

Enter the following command at the service console command prompt.

fdisk -lu /vmfs/volumes/<datastore>/<vm>/<vm>-flat.vmdk

This reports the required information, including starting offsets, and then exits. If the Start value is 63 (or any other number not divisible by 8), the partition is not aligned. This procedure works for VMware ESX only. For more information, see the following VMware documentation: [VMware Infrastructure 3](http://www.vmware.com/pdf/esx3_partition_align.pdf)  [Recommendations for Aligning VMFS Partitions.](http://www.vmware.com/pdf/esx3_partition_align.pdf)

**USING FDISK FROM WITHIN A RHEV OR KVM VM (LINUX GUEST VMS ONLY)**

This procedure works for both RHEV and KVM. Once logged into the VM, open a console and determine which disk is used as the primary disk for the VM.

Enter the following command to list the partitions that the kernel sees.

cat /proc/partitions major minor #blocks name<br> $253$  0  $26214400$  vda 253 0 26214400 vda

253 1 104327 vda1<br>253 2 26109976 vda2 26109976 vda2

For RHEL 5.4 or later, the disk(s) is likely to be vda, vda1, vda2, and so on. For earlier versions of RHEL or other Linux distributions, the disk(s) is likely to be sda, sda1, sda2, and so on.

Enter the following command to output the partition information.

```
fdisk –lu /dev/vda
Disk /dev/vda: 26.8 GB, 26843545600 bytes
4 heads, 32 sectors/track, 409600 cylinders, total 52428800 sectors
Units = sectors of 1 * 512 = 512 bytes<br>Device Boot Start End<br>
\sqrt{208718}<br>
\sqrt{208718} Device Boot Start End Blocks Id System
/dev/vda1 * 64 208718 104327+ 83 Linux
/dev/vda2 208848 52428799 26109976 8e Linux LVM
```
For each partition, there is a value listed in the Start column. This is the sector number, and each start sector needs to be cleanly divisible by 8, for example, 64 or 128. The default start of sector 63 is misaligned. All subsequent partitions must also be cleanly divisible by 8.

# <span id="page-32-0"></span>**5.2 CORRECTION**

Correcting the starting offset is best addressed by correcting the template from which new VMs are provisioned. Aligning the boot disk in existing virtual machines is not required but improves performance under some circumstances. If you have diagnosed performance issues due to misalignment, it might be necessary to align boot disks as well as data disks. In any case, it is essential to align templates and gold image VMs in order to prevent proliferation of misaligned VMs, and to align any new VMs using procedures in this document.

The following list contains examples of situations in which misaligned boot disks can become an issue:

- The boot disk is also the data disk, as is the case for VMs that have only one virtual disk.
- Oversubscription of memory within a VM, triggering swapping or paging within the VM. This can be alleviated by aligning the virtual disk that contains the page file or swap partition (this is often the boot disk), increasing the memory allocated to the VM, or both.
- Using the balloon driver for memory management when physical memory is oversubscribed can trigger VMs to swap or page.
- **Note:** ESX swapping a VM into the . vswp file is not affected by alignment of the VM boot disk, but is affected by alignment of VMFS.

## **CORRECTION USING FDISK OR DISKPART**

Use either of the correction procedures described in [section 4.4](#page-16-0) to create a new aligned virtual disk. Attach this new aligned virtual disk to the VM and copy the contents from the existing misaligned virtual disk to the new disk. Finally, detach and destroy the misaligned virtual disk after verifying the contents and integrity of the data on the new aligned virtual disk. If the misaligned virtual disk is the boot partition, follow these steps.

- 1. Back up the VM system image.
- 2. Shut down the VM.
- 3. Attach the misaligned system image virtual disk to a different VM.
- 4. Attach a new aligned virtual disk to this VM.
- 5. Copy the contents of the system image (for example, C: in Windows) virtual disk to the new aligned virtual disk. You can use the following tools to copy the contents from the misaligned virtual disk to the new aligned virtual disk:
- Windows xcopy
- Norton/Symantec™ Ghost: Norton/Symantec Ghost can be used to back up a full system image on the misaligned virtual disk and then be restored to a precreated, aligned virtual disk file system.

For VMware RDM and LUNs directly mapped to the guest OS, create a new LUN using the correct LUN type. Next, map the LUN to the VM and copy the contents from the misaligned LUN to this new LUN.

For Microsoft Hyper-V NTFS-formatted LUNs mapped to the Hyper-V parent partition using incorrect LUN type but with aligned VHDs, create a new LUN using the correct LUN type and copy the contents from the misaligned LUN (VHDs) to this new LUN. However, if the VHDs are also misaligned in addition to the NTFS-formatted LUNs being mapped to the Hyper-V parent partition, first create a new LUN using the correct LUN type and copy the contents from the misaligned LUN (VHDs) to this new LUN. Then perform the steps described at the beginning of [section 4.4](#page-16-0) to create new aligned VHDs on the new LUN. Copy the contents from the existing VHDs to the new VHD. If the VHD is a boot partition, follow the steps described earlier in this section. For pass-through disks and LUNs directly mapped to the child OS, create a new LUN using the correct LUN type, map the LUN to the VM, and copy the contents from the misaligned LUN to this new LUN.

For Citrix XenServer LUNs created using NetApp Data ONTAP Adapter, create a new LUN, map the LUN to the VM, and copy the contents from the misaligned LUN to this new LUN.

# **CORRECTION USING MBRALIGN**

The NetApp mbralign tool properly aligns a guest file system to the NetApp storage array blocks. This tool works for VMware  $v$ mdk files hosted on VMFS or NFS datastores and is run on the ESX service console. The following high-level steps provide direction for correcting the misalignment:

- 1. Shut down the VM.
- 2. Run the mbralign tool on each vmdk.
- 3. Start up the VM.
- 4. After the VM starts correctly and is verified intact, delete the backup vmdk created by mbralign.

#### **FIXING ALIGNMENT FOR MISALIGNED VMS HOSTED ON VMWARE ESXI**

In order to leverage the NetApp mbralign tool for correcting the file system partition alignment for misaligned VMs hosted on ESXi hosts, NetApp recommends leveraging a standby VMware ESX host and using a supported version of the mbralign tool to fix the VM alignment issues. This standby VMware ESX host should have access to the NFS/VMFS datastores hosting the misaligned VMs. Also, it is not required that this ESX host be part of the HA/DRS cluster hosting production VMs.

The mbralign tool, along with detailed instructions, is available for download [here,](http://now.netapp.com/NOW/download/tools/mbralign/) on the NetApp Tool [Chest,](https://now.netapp.com/eservice/toolchest) or on the [NetApp NOW site.](https://now.netapp.com/)

#### **FIXING GRUB FOR LINUX VMS**

After using mbralign to align a Linux VM, GRUB is usually no longer able to find the stage 1.5 boot loader. The VM stops with a black screen and the word GRUB appears, as shown in [Figure 12.](#page-34-0)

<span id="page-34-0"></span>**Figure 12) A VM hung at GRUB.**

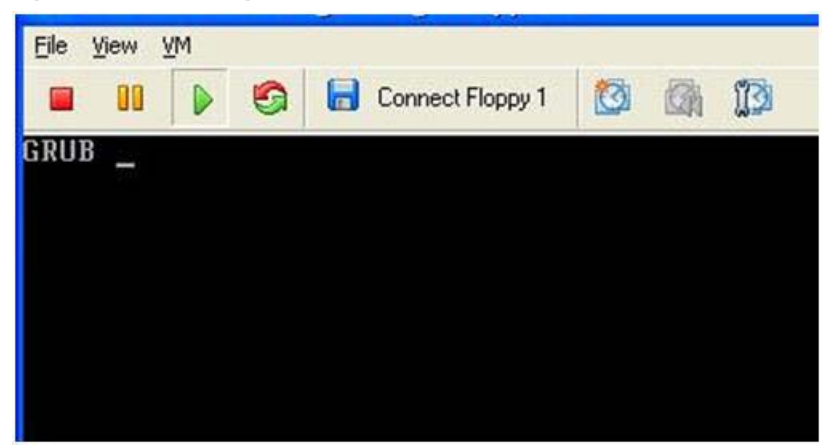

To fix this issue, follow these steps.

- 1. Boot the VM from a Linux Rescue CD/ISO. (Disk 1 of your Linux distribution usually works.)
- 2. At the GRUB hang display in the VM remote console, click in the display area to make sure it is active.
- 3. Press ctrl-alt-insert to reboot the VM.
- 4. As soon as you see the VMware BIOS splash, press Escape once. You should have a boot menu. If you have trouble catching the boot menu, you can add a boot delay by beginning at step [23](#page-20-1) near the end of the procedure [Using fdisk from ESX Service Console for Windows Guest VMs.](#page-17-0)
- 5. Select CD-ROM.
- 6. At the Linux boot screen, enter the command linux rescue to boot Linux in rescue mode.

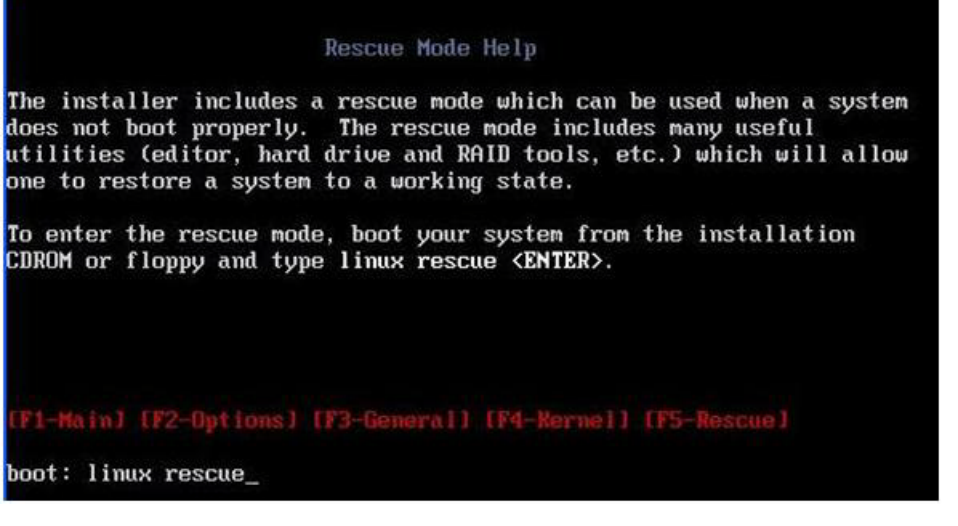

- 7. Take the defaults for Anaconda (the blue/red configuration screens). Networking is optional.
- 8. Enter grub to launch GRUB.
- 9. Select the correct disk and fix the GRUB stages as follows:

```
grub> root (hd0,0)
```

```
grub> setup (hd0)
```

```
grub> quit
```
ctrl-d

**Note:** GRUB provides a form of command completion by pressing tab, which also lists hard disks and partitions, where appropriate. The following screenshot illustrates this effect. Also note that if you have multiple disks, hd0 is probably your boot disk but you must know how Linux and its components were installed.

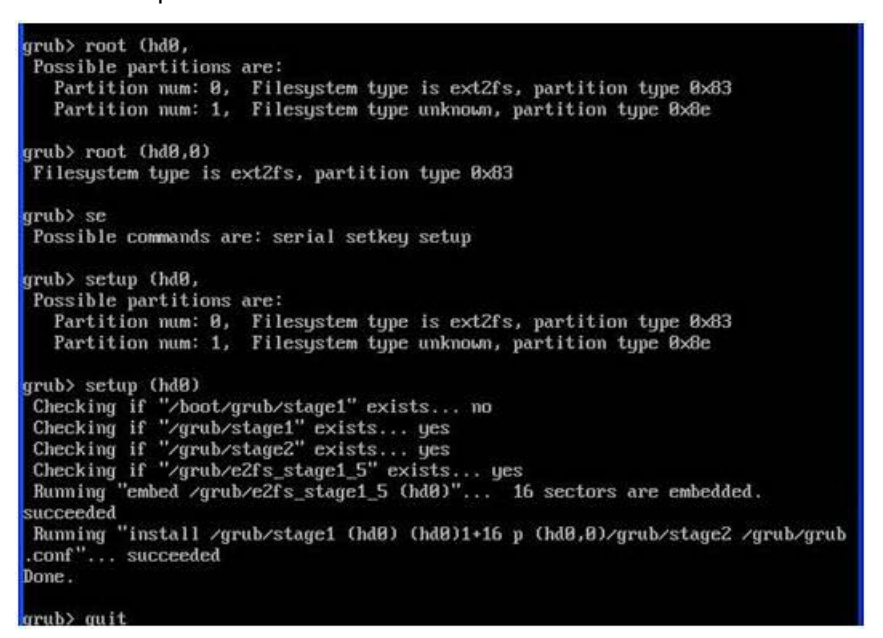

10. After logging out (ctrl-d), Linux rescue shuts down and reboots. Linux should come right up.

## **CORRECTION FOR RHEV- AND KVM-BASED VIRTUAL MACHINES**

Currently, there are no supported tools available for correcting alignment issues within RHEV- or KVMbased VMs. While it is possible to attach a properly aligned disk to a VM and use tools such as dd or rsync to relocate blocks or files, it is a laborious and time-consuming exercise. For now, the following steps present the most reliable way to alleviate alignment issues on RHEV- and KVM-based VMs.

- 1. Perform a backup of any important local data.
- 2. Destroy the original VM.
- 3. Create a new VM using a properly aligned disk. (See the sections Using parted in RHEV and KVM to [Properly Align RHEL Guest VMs](#page-28-2) and [Manually Creating a Properly Aligned Virtual Disk in KVM.](#page-30-2))
- 4. Restore data from backup.

## **CORRECTION VERIFICATION**

You can verify the alignment correction by following the procedure to collect the Data ONTAP performance counters on LUNs, as described in [section](#page-30-1) 5.1.

# <span id="page-35-0"></span>**6 CONCLUSION**

File system misalignment is a known issue in virtual environments and can cause VM performance issues. Follow the steps outlined in this report so that the issue is prevented during the storage provisioning and VM creation phase of the project. For existing VMs, follow the steps outlined in this report to detect and correct any existing misalignment issues. Note that the misalignment issue is not unique to NetApp storage and can occur with any storage array. For more details, refer to the following VMware articles:

- [VMware Infrastructure 3 Recommendations for Aligning VMFS Partitions](http://www.vmware.com/pdf/esx3_partition_align.pdf)
- <span id="page-36-0"></span>• [Performance Best Practices for VMware vSphere 4.0](http://www.vmware.com/pdf/Perf_Best_Practices_vSphere4.0.pdf)

# **7 FEEDBACK**

Send an e-mail to [xdl-vgibutmevmtr@netapp.com](mailto:xdl-vgibutmevmtr@netapp.com) with questions or comments concerning this technical report.

# <span id="page-36-1"></span>**8 REFERENCES**

- Cylinder-Head-Sector <http://en.wikipedia.org/wiki/Cylinder-head-sector>
- Data ONTAP Block Access Management Guide [http://now.netapp.com/AskNOW/search?query=storage+management+guide&search\\_collections=do](http://now.netapp.com/AskNOW/search?query=storage+management+guide&search_collections=docs&search_collections=kbase&search_collections=bugs&search_collections=tools&action=search) [cs&search\\_collections=kbase&search\\_collections=bugs&search\\_collections=tools&action=search](http://now.netapp.com/AskNOW/search?query=storage+management+guide&search_collections=docs&search_collections=kbase&search_collections=bugs&search_collections=tools&action=search)
- Data ONTAP Commands Manual Page Reference [http://now.netapp.com/AskNOW/search?query=Commands+Manual+Page+Reference+Document&s](http://now.netapp.com/AskNOW/search?query=Commands+Manual+Page+Reference+Document&search_collections=docs&search_collections=kbase&search_collections=bugs&search_collections=tools&action=search&x=11&y=8) [earch\\_collections=docs&search\\_collections=kbase&search\\_collections=bugs&search\\_collections=to](http://now.netapp.com/AskNOW/search?query=Commands+Manual+Page+Reference+Document&search_collections=docs&search_collections=kbase&search_collections=bugs&search_collections=tools&action=search&x=11&y=8) [ols&action=search&x=11&y=8](http://now.netapp.com/AskNOW/search?query=Commands+Manual+Page+Reference+Document&search_collections=docs&search_collections=kbase&search_collections=bugs&search_collections=tools&action=search&x=11&y=8)
- Designing and Optimizing Dell/EMC SAN Configurations [www.dell.com/downloads/global/power/ps4q04-20040149-Mehis.pdf](http://www.dell.com/downloads/global/power/ps4q04-20040149-Mehis.pdf)
- Disk Performance May Be Slower Than Expected When You Use Multiple Disks in Windows Server 2003, in Windows XP, and in Windows 2000 <http://support.microsoft.com/kb/929491>
- EMC: CLARiiON Integration with VMware ESX Server [www.vmware.com/pdf/clariion\\_wp\\_eng.pdf](http://www.vmware.com/pdf/clariion_wp_eng.pdf)
- ESX Host Utilities 5.1 Installation and Setup Guide http://now.netapp.com/NOW/knowledge/docs/hba/esx/esxhu51/pdfs/install.pdf
- How to Align Exchange I/O with Storage Track Boundaries [http://technet.microsoft.com/en-us/library/aa995867\(EXCHG.65\).aspx](http://technet.microsoft.com/en-us/library/aa995867(EXCHG.65).aspx)
- IBM Technical Report: Storage Block Alignment with VMware Virtual Infrastructure and IBM System Storage N Series <ftp://service.boulder.ibm.com/storage/isv/NS3593-0.pdf>
- mbralign v1.4 Frequently Asked Questions (FAQ) <http://communities.netapp.com/docs/DOC-2932>
- Partition Design [http://technet.microsoft.com/en-us/library/bb738145\(EXCHG.80\).aspx](http://technet.microsoft.com/en-us/library/bb738145(EXCHG.80).aspx)
- [Performance Best Practices for VMware vSphere 4](http://www.vmware.com/pdf/Perf_Best_Practices_vSphere4.0.pdf) .0 www.ymware.com/pdf/Perf\_Best\_Practices\_vSphere4.0.pdf
- Predeployment I/O Best Practices: SQL Server Best Practices Article <http://technet.microsoft.com/en-us/library/cc966412.aspx>
- Red Hat Enterprise Linux 5 Deployment Guide [http://docs.redhat.com/docs/en-US/Red\\_Hat\\_Enterprise\\_Linux/5/html/Deployment\\_Guide/index.html](http://docs.redhat.com/docs/en-US/Red_Hat_Enterprise_Linux/5/html/Deployment_Guide/index.html)
- Red Hat Enterprise Virtualization for Servers [https://access.redhat.com/knowledge/docs/manuals/Red\\_Hat\\_Enterprise\\_Virtualization\\_for\\_Servers/](https://access.redhat.com/knowledge/docs/manuals/Red_Hat_Enterprise_Virtualization_for_Servers/)
- TR-3702: NetApp Storage Best Practices for Microsoft Virtualization <http://media.netapp.com/documents/tr-3702.pdf>
- TR-3732: Citrix XenServer and NetApp Storage Best Practices <http://media.netapp.com/documents/tr-3732.pdf>
- An Updated Version of the Disk Partition Tool for Windows Server 2003 Is Available <http://support.microsoft.com/kb/923076>
- Using EMC Celerra Storage with VMware vSphere and VMware Infrastructure [www.emc.com/collateral/software/technical-documentation/h5536-vmware-esx-srvr-using-emc](http://www.emc.com/collateral/software/technical-documentation/h5536-vmware-esx-srvr-using-emc-celerra-stor-sys-wp.pdf)[celerra-stor-sys-wp.pdf](http://www.emc.com/collateral/software/technical-documentation/h5536-vmware-esx-srvr-using-emc-celerra-stor-sys-wp.pdf)
- VMware ESX Server Performance Tuning Best Practices for ESX Server 3 [www.vmware.com/pdf/vi\\_performance\\_tuning.pdf](http://www.vmware.com/pdf/vi_performance_tuning.pdf)
- VMware Infrastructure 3 Recommendations for Aligning VMFS Partitions [www.vmware.com/pdf/esx3\\_partition\\_align.pdf](http://www.vmware.com/pdf/esx3_partition_align.pdf)

NetApp provides no representations or warranties regarding the accuracy, reliability, or serviceability of any information or recommendations provided in this publication, or with respect to any results that may be obtained by the use of the information or observance of any recommendations provided herein. The information in this document is distributed AS IS, and the use of this information or the implementation of any recommendations or techniques herein is a customer's responsibility and depends on the customer's ability to evaluate and integrate them into the customer's operational environment. This document and the information contained herein may be used solely in connection with the NetApp products discussed in this document.

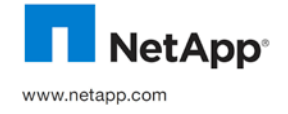

© 2011 NetApp, Inc. All rights reserved. No portions of this document may be reproduced without prior written consent of NetApp, Inc. Specifications are subject to change without notice. NetApp, the NetApp logo, Go further, faster, Data ONTAP, FlexClone, NOW, and SnapDrive are trademarks or registered trademarks of NetApp, Inc. in the United States and/or other countries. Linux is a<br>registered trademark of Linus Torvalds. Microsoft, SQL Server, Vista, and Windows are regi trademark of Microsoft Corporation. Symantec is a trademark of Symantec Corporation. VMware is a registered trademark and ESX, vCenter, VMotion, and vSphere are trademarks of VMware, Inc. UNIX is a registered trademark of The Open Group. All other brands or products are trademarks or registered trademarks of their respective holders and should be treated as such. TR-3747